<span id="page-0-0"></span>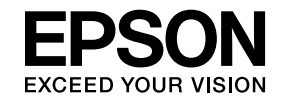

## **Multimedia Projector**

# **Guide d'utilisation EasyMP Multi PC Projection**

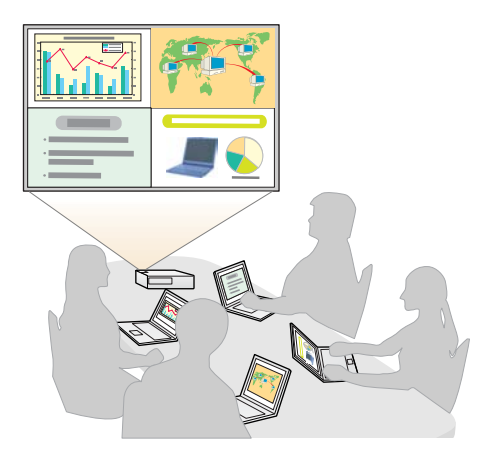

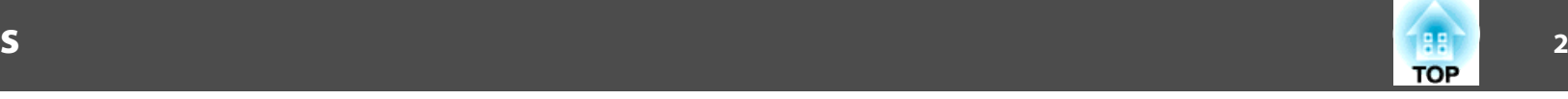

## **[À propos d'EasyMP Multi PC Projection](#page-3-0)**

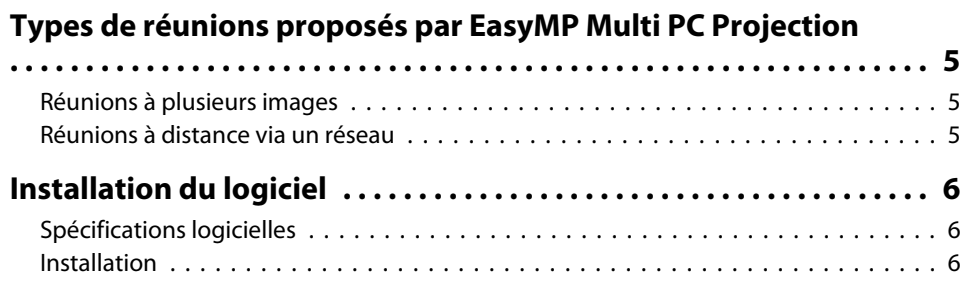

## **[Synthèse sur l'utilisation](#page-7-0)**

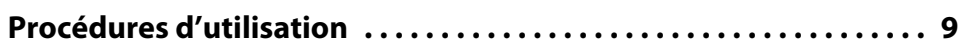

## **[Préparations avant le début d'une réunion](#page-13-0)**

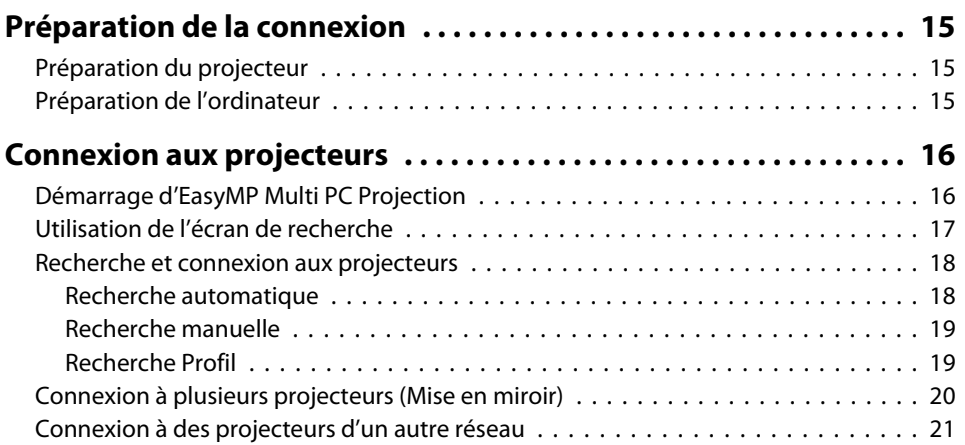

## **[Opérations pendant une réunion](#page-21-0)**

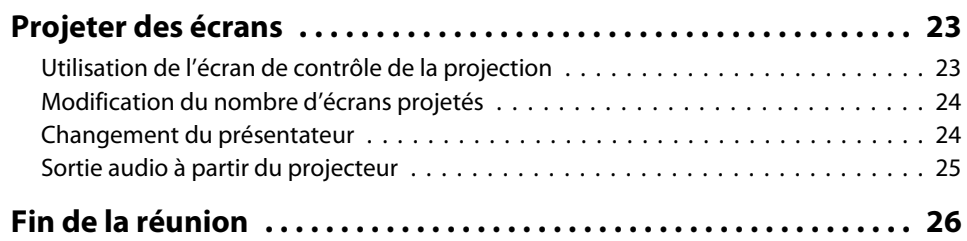

## **[Réunions courantes en toute simplicité](#page-26-0)**

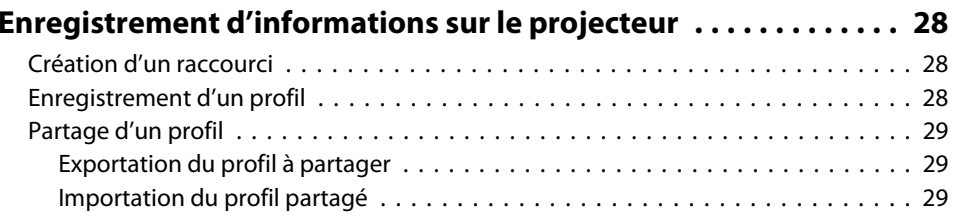

## **[Dépannage](#page-29-0)**

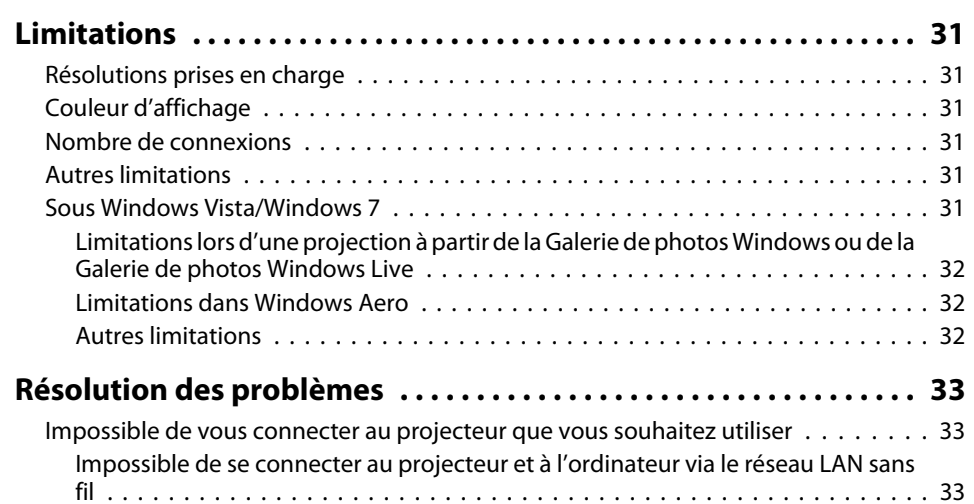

### **Table des matières**

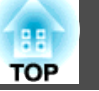

**3**

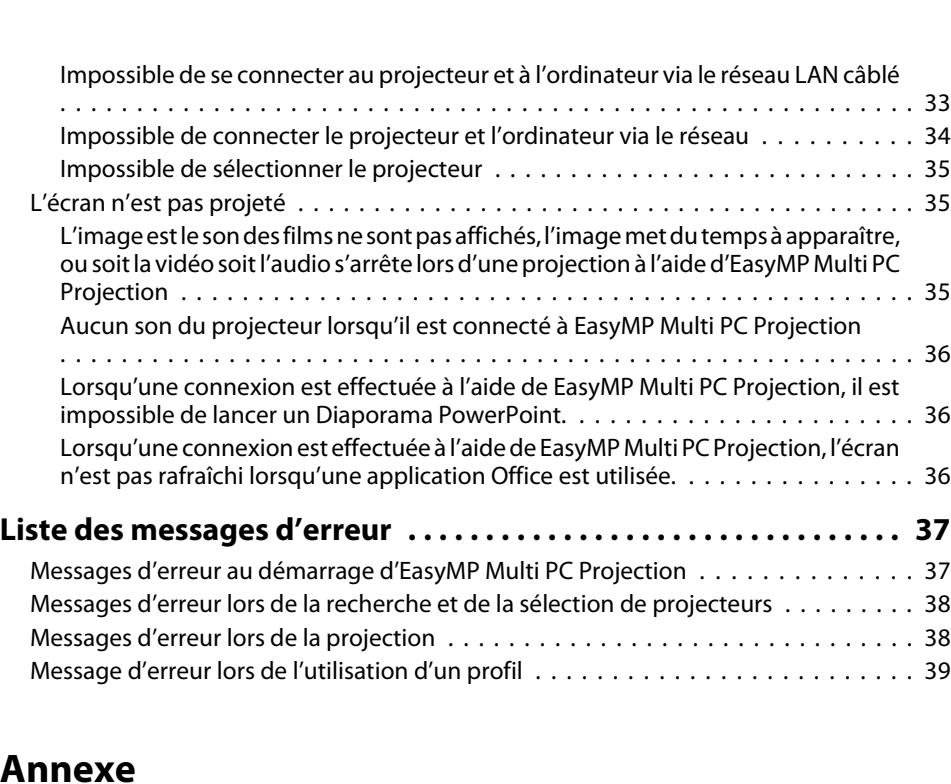

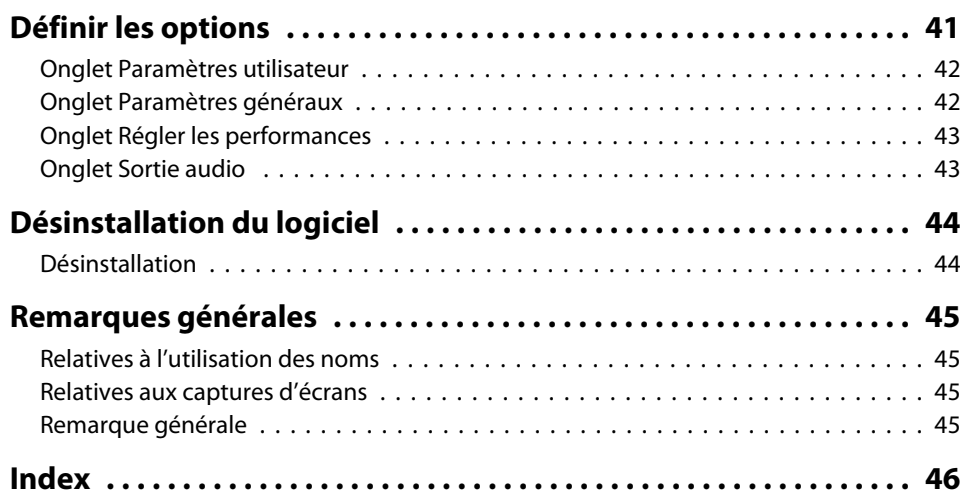

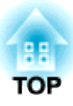

## <span id="page-3-0"></span>**À propos d'EasyMP Multi PC Projection**

Ce chapitre présente les types de réunions que vous pouvez utiliser avec EasyMP Multi PC Projection et explique comment installer le logiciel.

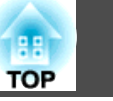

<span id="page-4-0"></span>EasyMP Multi PC Projection vous perme<sup>t</sup> d'utiliser des projecteurs pour proposer des réunions interactives.

Vous pouvez connecter jusqu'à <sup>16</sup> ordinateurs à un projecteur via un réseau. Vous pouvez ensuite sélectionner jusqu'à quatre de ces ordinateurs connectés et projeter leurs écrans.

## **Réunions à plusieurs images**

**•** ["Projeter](#page-22-0) des écrans" p.23

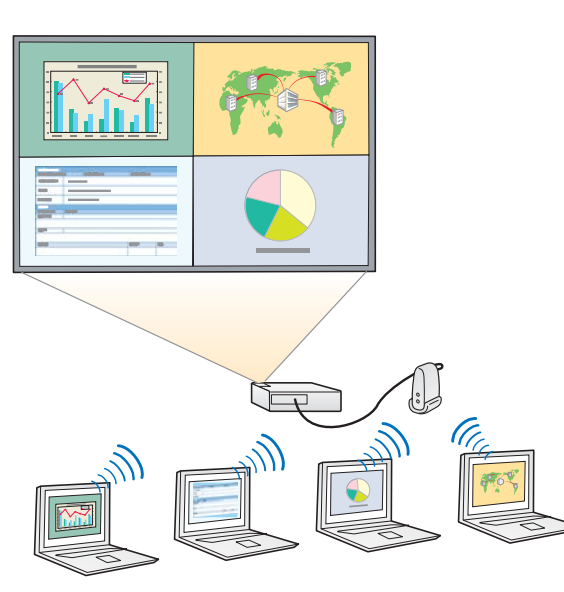

#### **Comparer des données de quatre écrans maximum**

Vous pouvez comparer et analyser des données en projetant simultanément des écrans de plusieurs ordinateurs connectés au réseau.

#### **Changer en tout simplicité de présentateur via un glisser-déposer**

S'il est connecté au même projecteur, un autre utilisateur peu<sup>t</sup> changer l'écran projeté en faisant simplement glisser-déposer l'une des icônes d'utilisateur connecté dans la zone de projection. Ces changements

permettent aux présentateurs d'exprimer leur opinion en fonction des images.

#### **Partager les notes d'une présentation**

Vous pouvez projeter la présentation sur une partie de l'écran et vos notes sur une autre partie, et permettre ainsi aux participants de la réunion d'accéder à l'ensemble du contenu.

## **Réunions à distance via un réseau**

**•** "Connexion à des [projecteurs](#page-20-0) d'un autre réseau" p.21

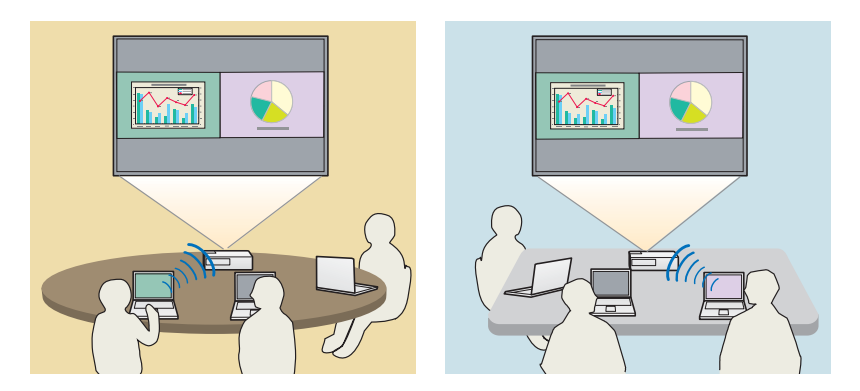

#### **Projeter le même écran en différents lieux**

Les projecteurs placés à distance sur le réseau peuven<sup>t</sup> projeter la même image. Quatre projecteurs maximum peuven<sup>t</sup> projeter le même écran.

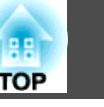

<span id="page-5-0"></span>Le logiciel EasyMP Multi PC Projection se trouve sur le CD-ROM EPSON Projector Software. Installez le logiciel sur l'ordinateur que vous utilisez.

## **Spécifications logicielles**

EasyMP Multi PC Projection est exécuté sur des ordinateurs satisfaisant la configuration suivante.

#### **Sous Windows**

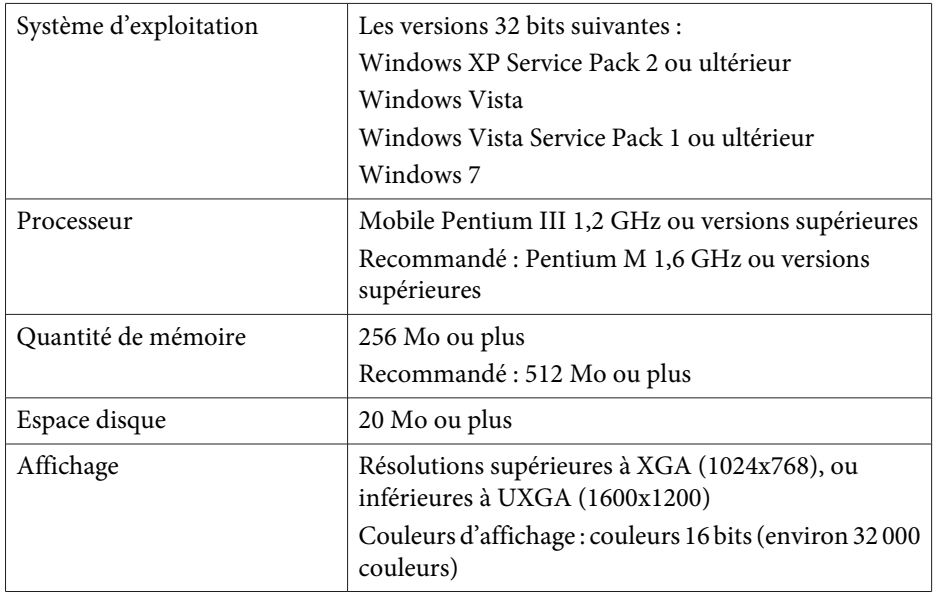

#### **Sous Mac OS**

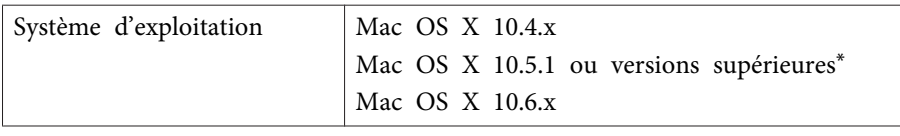

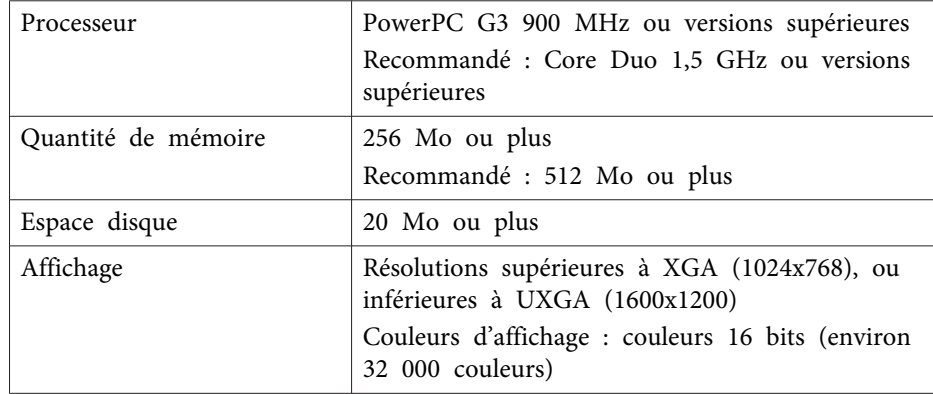

\* Le fonctionnement <sup>n</sup>'est pas garanti sous Mac OS <sup>X</sup> 10.5.0 car les paramètres du pare-feu ne sont pas définis correctement lors de la mise à niveau de la version.

## **Installation**

Vérifiez les points suivants avant de lancer l'installation.

- Fermez toutes les applications en cours d'exécution avant de lancer l'installation.
- Lorsque la langue sélectionnée pour l'installation est différente de la langue du système d'exploitation utilisé, il arrive que les écrans ne <sup>s</sup>'affichent pas correctement.

#### **Sous Windows**

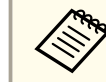

aVous devez disposer des privilèges d'administrateur pour procéder <sup>à</sup> l'installation d'EasyMP Multi PC Projection.

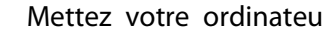

Mettez votre ordinateur sous tension.

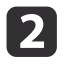

 $\blacksquare$ 

Insérez le CD-ROM EPSON Projector Software dans votre ordinateur.

## **Installation du logiciel <sup>7</sup>**

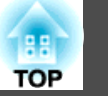

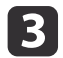

Le programme d'installation démarre automatiquement.

aSi le programme d'installation ne démarre pas automatiquement, ouvrez le lettre de CD-ROM via **Poste de travail** (ou **Ordinateur**), puis double-cliquez sur **InstallNavi**.

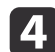

Suivez les instructions <sup>à</sup> l'écran pour procéder <sup>à</sup> l'installation.

**Sous Mac OS**

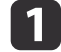

Mettez votre ordinateur sous tension.

- **b** Insérez le CD-ROM EPSON Projector Software dans votre ordinateur.
- $\boxed{3}$

Double-cliquez sur l'icône **Install Navi** dans la fenêtre EPSON.

d

Suivez les instructions <sup>à</sup> l'écran pour procéder <sup>à</sup> l'installation.

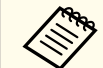

aVous pouvez télécharger la dernière version d'EasyMP Multi PC Projection <sup>à</sup> l'adresse Web ci-dessous.

http://www.epson.com/

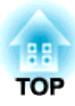

## <span id="page-7-0"></span>**Synthèse sur l'utilisation**

Ce chapitre explique les procédures de base d'utilisation d'EasyMP Multi PC Projection lors d'une réunion.

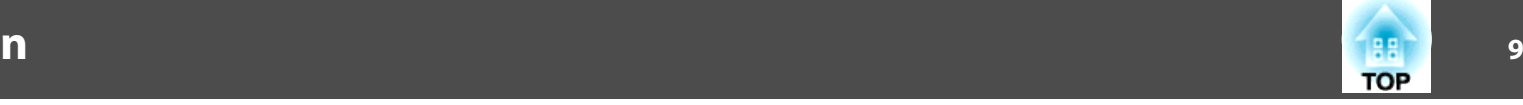

<span id="page-8-0"></span>a Installez EasyMP Multi PC Projection.  $\bullet$  [p.](#page-5-0)6

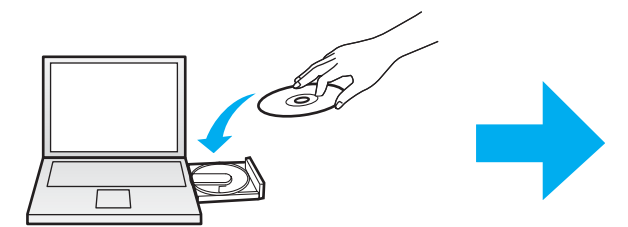

Suivez les instructions à l'écran pour procéder à l'installation.

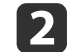

 Démarrez EasyMP Multi PC Projection.  $\bullet$  p.[16](#page-15-0)

**Sous Windows**

**Démarrer** - **Tous les programmes** - **EPSON Projector** - **EasyMP Multi PC Projection** - **EasyMP Multi PC Projection Ver. x.xx**

**Sous Mac OS**

**Applications** - **EasyMP Multi PC Projection** - **EasyMP Multi PC Projection**

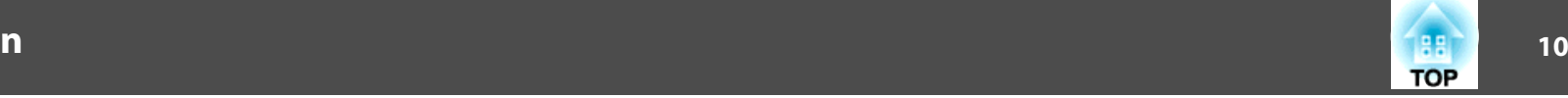

#### Connectez-vous aux projecteurs.

#### $\bullet$  p.[18](#page-17-0)

**s** 

Sélectionnez **Recherche automatique** pour rechercher les projecteurs.

Sélectionnez les projecteurs auxquels vous souhaitez vous connecter, puis cliquez sur **Rejoindre**.

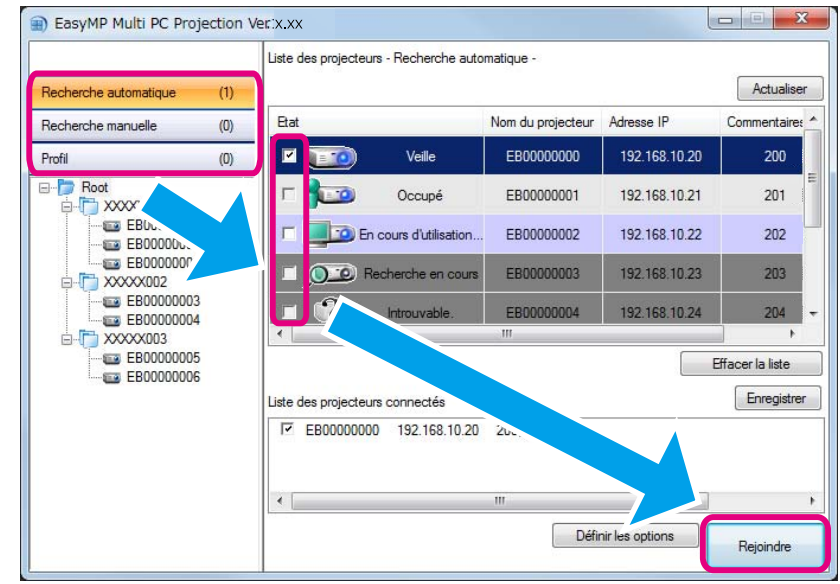

Vous pouvez rechercher les projecteurs de trois manières : Recherche automatique, Recherche manuelle et Profil. Pour plus d'informations sur chaque<br>méthode de recherche, consultez la section suivante.

- s ["Utilisation](#page-16-0) de l'écran de recherche" p.<sup>17</sup>
- Une fois le raccourci des projecteurs recherchés créé, vous pouvez démarrer EasyMP Multi PC Projection en double-cliquant sur le raccourci. Les projecteurs enregistrés dans le fichier du raccourci sont recherchés automatiquement lorsque vous démarrez à partir du raccourci.
	- **•** ["Création](#page-27-0) d'un raccourci" p.28

## **11TOP**

#### Projetez des écrans.

#### $\bullet$  p.[23](#page-22-0)

d

Dans l'écran de contrôle de la projection, la zone de projection est divisée en quatre panneaux. Vous pouvez modifier le nombre de panneaux affichés et changer les écrans de l'ordinateur projetés.

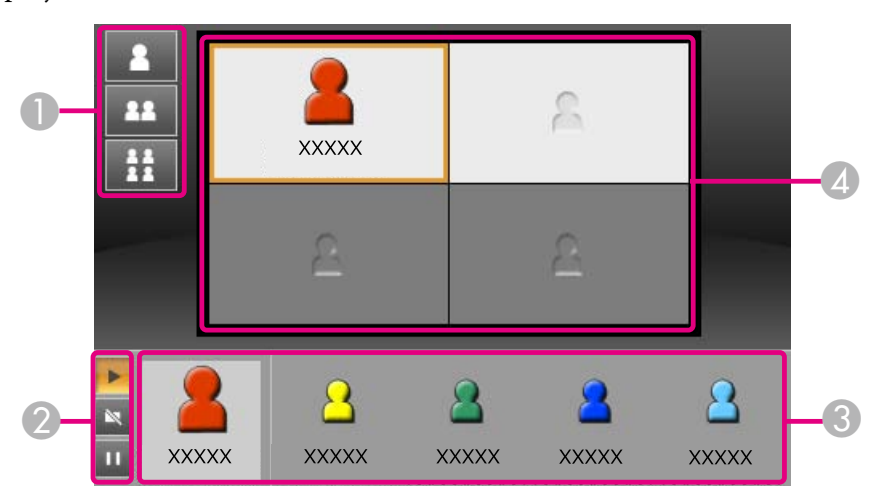

L'écran de l'ordinateur du premier utilisateur connecté est projeté dans le panneau en haut à gauche. Les utilisateurs connectés ensuite peuvent projeter leurs écrans en faisant glisser-déposer leurs icônes dans les panneaux (blancs) disponibles.

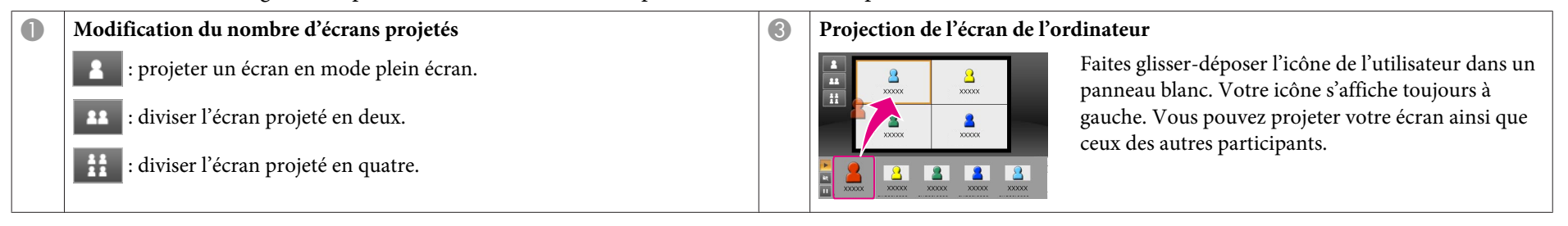

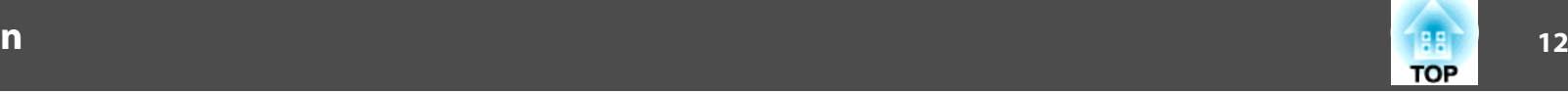

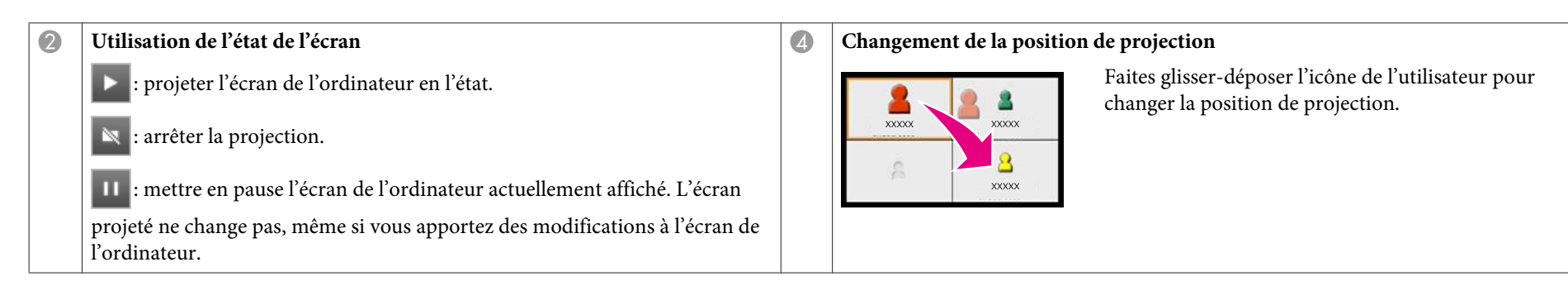

## e

#### $\bullet$  p.[26](#page-25-0)

Quittez la réunion.

Sélectionnez **Quitter** ou **Terminer la session** dans le menu **Outils** pour arrêter la projection. Lorsque vous sélectionnez **Quitter** ou **Terminer la session**, vous revenez à l'écran de recherche.

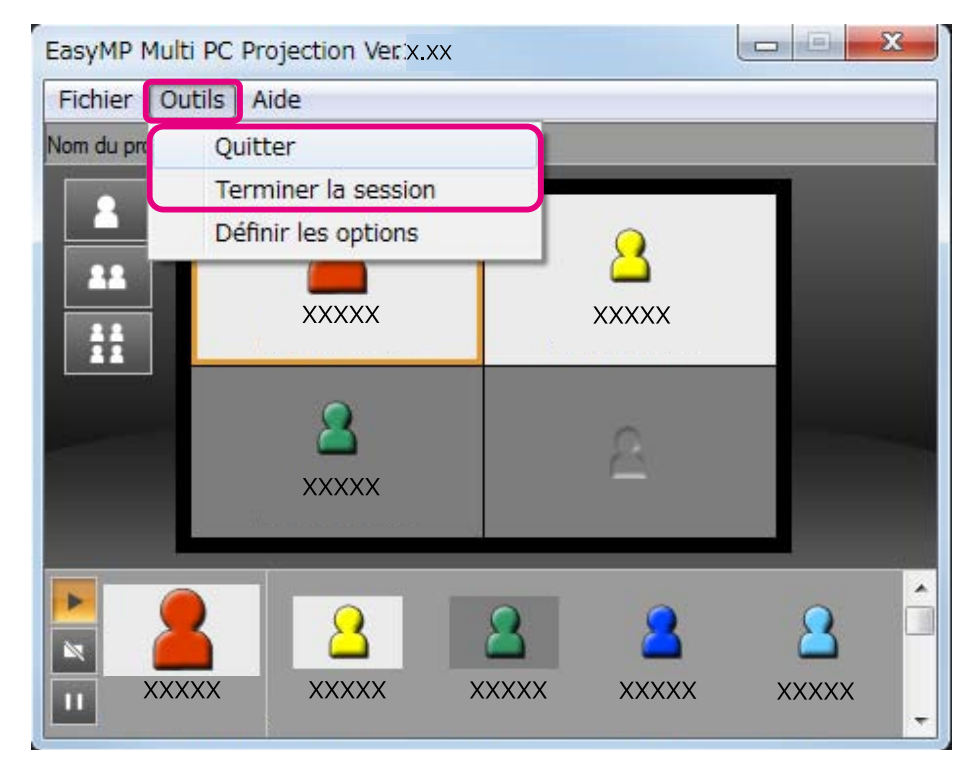

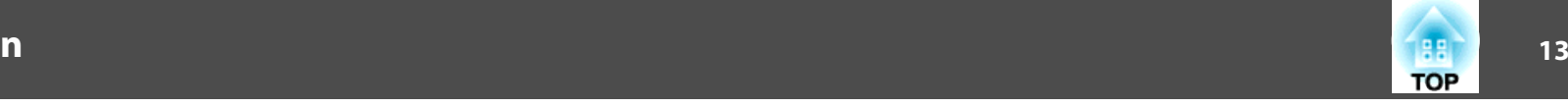

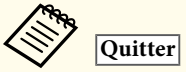

La connexion entre votre ordinateur et les projecteurs est terminée.

#### **Terminer la session**

La connexion entre tous les ordinateurs et les projecteurs de la session est terminée.

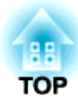

## <span id="page-13-0"></span>**Préparations avant le début d'une réunion**

Ce chapitre explique les paramètres que vous devez définir avant le début d'une réunion.

## <span id="page-14-0"></span>**Préparation de la connexion de la connexion de la connexion de la connexion de la connexion de la connexion de la connexion de la connexion de la connexion de la connexion de la connexion de la connexion de la connexion d**

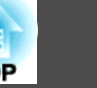

## **Préparation du projecteur**

Procédez comme indiqué ci-dessous pour régler le projecteur en mode d'attente de connexion. Si vous utilisez une connexion réseau local câblé, vérifiez que le projecteur est connecté au réseau à l'aide d'un câble réseau disponible dans le commerce. Si vous utilisez une connexion LAN sans fil, installez l'unité de réseau sans fil sur le projecteur.

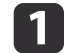

Allumez votre projecteur.

- **b** 2
- Définissez les paramètres réseau du projecteur.

Si vous connectez l'ordinateur au projecteur via un LAN sans fil, utilisez le mode de connexion Avancé. Vous ne pouvez pas connecter en mode Rapide.

Pour plus d'informations sur les paramètres réseau, consultez le manuel suivant.

Guide de [l'utilisateur](#page-0-0)

 $\blacksquare$ 

La fenêtre d'attente LAN <sup>s</sup>'affiche.

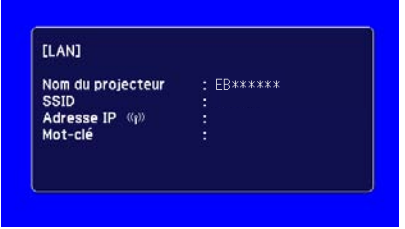

Remplacez la source d'entrée du projecteur par **LAN**.

## **Préparation de l'ordinateur**

Procédez comme indiqué ci-dessous pour connecter l'ordinateur aux projecteurs et démarrer la projection.

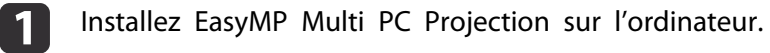

- **s** ["Installation](#page-5-0) du logiciel" p.6
- Définissez les paramètres réseau de l'ordinateur et connectez l'ordinateur au réseau.
	- s Documentation de l'ordinateur

aSi l'ordinateur que vous utilisez est déjà connecté au réseau, il <sup>n</sup>'est pas nécessaire de définir les paramètres réseau de l'ordinateur.

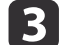

12

Démarrez EasyMP Multi PC Projection.

s ["Démarrage](#page-15-0) d'EasyMP Multi PC Projection" p.<sup>16</sup>

<span id="page-15-0"></span>Cette section explique comment rechercher et se connecter aux projecteurs du réseau.

## **Démarrage d'EasyMP Multi PC Projection**

Démarrez EasyMP Multi PC Projection de l'une des manières suivantes.

#### **Sous Windows**

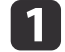

- Cliquez sur **Démarrer**, puis sélectionnez **Tous les programmes**.
- **b**
- Sélectionnez **EPSON Projector**, puis **EasyMP Multi PC Projection**.
- **BI**  Cliquez sur **EasyMP Multi PC Projection Ver. x.xx**. EasyMP Multi PC Projection démarre et l'écran de recherche s'affiche.

#### **Sous Mac OS**

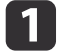

- Ouvrez le dossier **Applications**, puis double-cliquez sur le dossier **EasyMP Multi PC Projection**.
- **b**
- Double-cliquez sur **EasyMP Multi PC Projection**.

EasyMP Multi PC Projection démarre et l'écran de recherche s'affiche.

#### **Démarrage à partir d'un raccourci**

Si vous avez créé un raccourci, double-cliquez sur le fichier du raccourci (.pme) pour démarrer EasyMP Multi PC Projection.

Pour plus d'informations sur la création d'un raccourci, consultez la section suivante.

**•** ["Création](#page-27-0) d'un raccourci" p.28

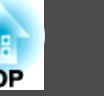

## <span id="page-16-0"></span>**Utilisation de l'écran de recherche**

L'écran de recherche suivant <sup>s</sup>'affiche au démarrage d'EasyMP Multi PC Projection.

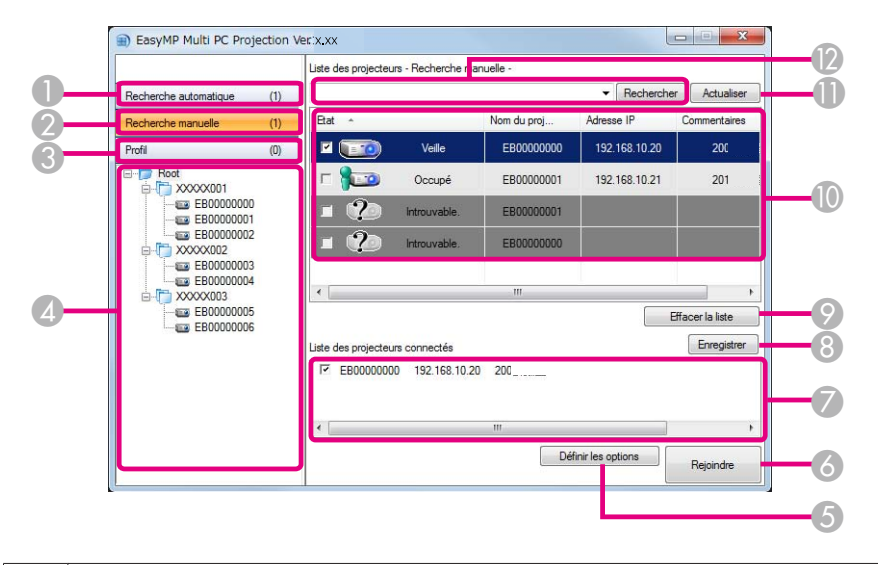

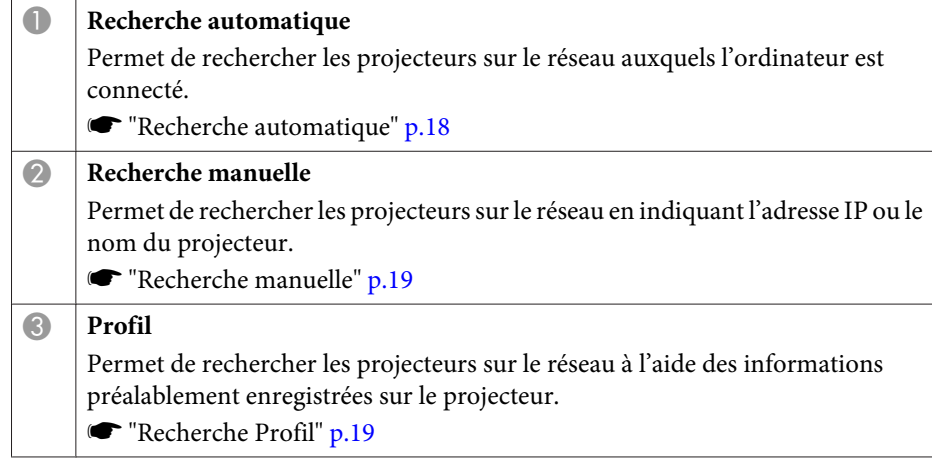

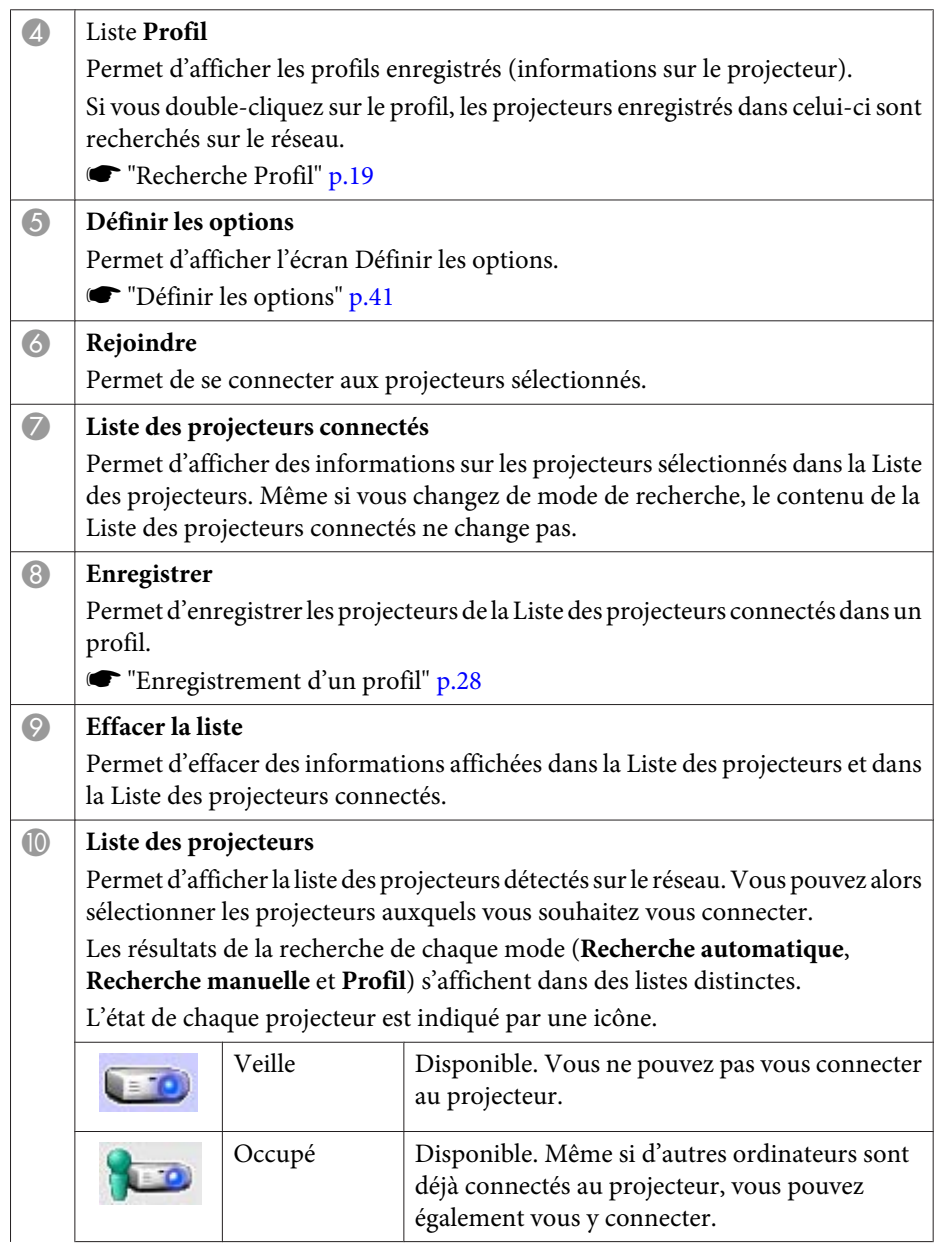

### <span id="page-17-0"></span>**Connexion aux projecteurs 188 and 2012 to 2013 and 2014 and 2018** and 2019 and 2019 and 2019 and 2019 and 2019 and

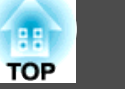

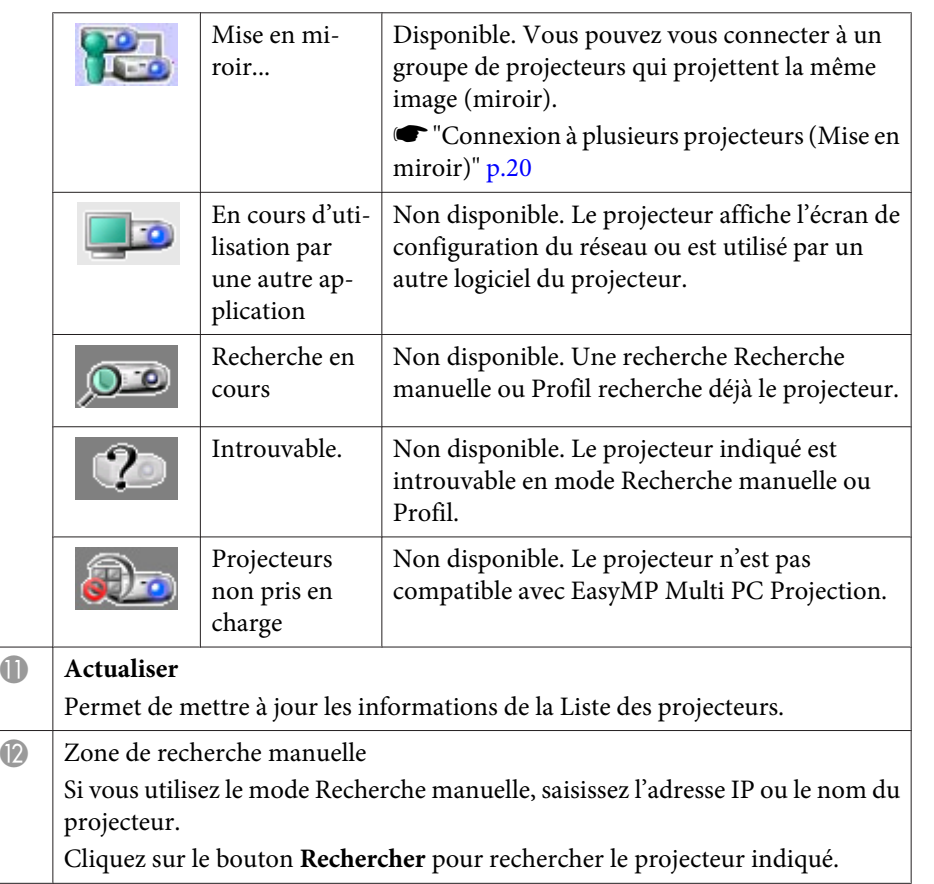

## **Recherche et connexion aux projecteurs**

Vous pouvez rechercher les projecteurs sur le réseau de l'une des manières suivantes.

### **Recherche automatique**

- a
	- Démarrez EasyMP Multi PC Projection.
	- s ["Démarrage](#page-15-0) d'EasyMP Multi PC Projection" p.<sup>16</sup>

## $\mathbf{D}$

### Cliquez sur **Recherche automatique**.

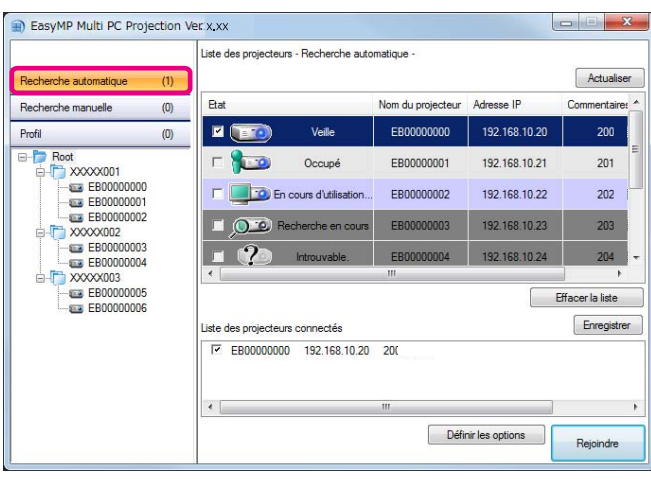

EasyMP Multi PC Projection recherche les projecteurs sur le réseau. Si vous cliquez sur **Actualiser**, les informations les plus récentes s'affichent.

**b** 

 Dans la liste qui <sup>s</sup>'affiche, sélectionnez les projecteurs auxquels vous souhaitez vous connecter et cliquez sur **Rejoindre**. L'écran de contrôle de la projection <sup>s</sup>'affiche.

s "Utilisation de l'écran de contrôle de la [projection"](#page-22-0) p.<sup>23</sup>

<span id="page-18-0"></span>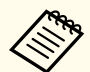

aSi un mot-clé de projecteur <sup>a</sup> été défini, l'écran de saisie de mot-clé <sup>s</sup>'affiche lorsque vous vous connectez au projecteur. Saisissez le mot-clé, puis cliquez sur **OK**.

Le mot-clé du projecteur <sup>s</sup>'affiche dans l'écran d'attente du LAN. Si un utilisateur est déjà connecté, vérifiez le mot-clé de l'utilisateur connecté.

#### **Recherche manuelle**

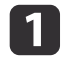

**B** 

Démarrez EasyMP Multi PC Projection.

s ["Démarrage](#page-15-0) d'EasyMP Multi PC Projection" p.<sup>16</sup>

#### $\overline{\mathbf{2}}$ Cliquez sur **Recherche manuelle**.

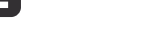

Saisissez l'adresse IP ou le nom du projecteur auquel vous souhaitez vous connecter, puis cliquez sur **Rechercher**.

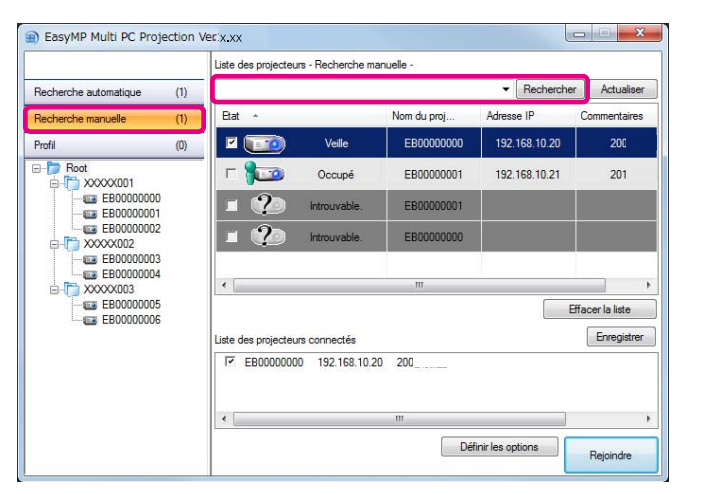

EasyMP Multi PC Projection recherche le projecteur indiqué sur le réseau.

d

Dans la liste qui <sup>s</sup>'affiche, sélectionnez les projecteurs auxquels vous souhaitez vous connecter et cliquez sur **Rejoindre**.

L'écran de contrôle de la projection <sup>s</sup>'affiche.

s "Utilisation de l'écran de contrôle de la [projection"](#page-22-0) p.<sup>23</sup>

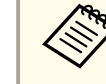

aSi un mot-clé de projecteur <sup>a</sup> été défini, l'écran de saisie de mot-clé <sup>s</sup>'affiche lorsque vous vous connectez au projecteur. Saisissez le mot-clé, puis cliquez sur **OK**.

Le mot-clé du projecteur <sup>s</sup>'affiche dans l'écran d'attente du LAN. Si un utilisateur est déjà connecté, vérifiez le mot-clé de l'utilisateur connecté.

### **Recherche Profil**

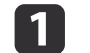

 $\vert$  3

Démarrez EasyMP Multi PC Projection.

**•** ["Démarrage](#page-15-0) d'EasyMP Multi PC Projection" p.16

#### 2 Cliquez sur **Profil**.

Dans la liste **Profil**, double-cliquez sur le dossier ou sur l'icône du projecteur du profil que vous souhaitez utiliser.

d

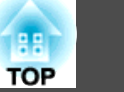

<span id="page-19-0"></span>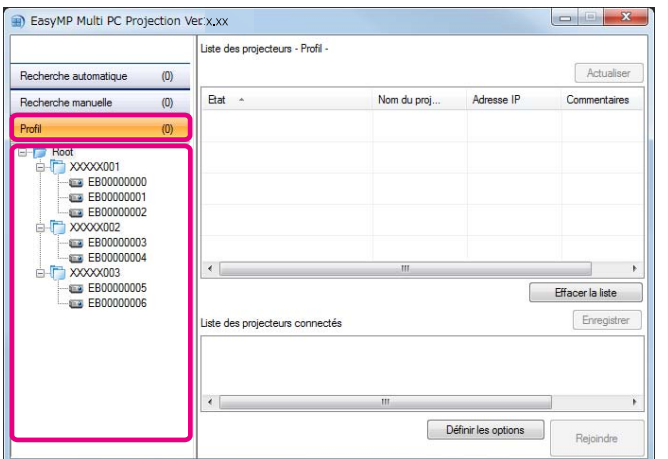

EasyMP Multi PC Projection recherche le projecteur indiqué sur le réseau.

Dans la liste qui <sup>s</sup>'affiche, sélectionnez les projecteurs auxquels vous souhaitez vous connecter et cliquez sur **Rejoindre**.

L'écran de contrôle de la projection <sup>s</sup>'affiche.

s "Utilisation de l'écran de contrôle de la [projection"](#page-22-0) p.<sup>23</sup>

aSi un mot-clé de projecteur <sup>a</sup> été défini, l'écran de saisie de mot-clé <sup>s</sup>'affiche lorsque vous vous connectez au projecteur. Saisissez le mot-clé, puis cliquez sur **OK**.

Le mot-clé du projecteur <sup>s</sup>'affiche dans l'écran d'attente du LAN. Si un utilisateur est déjà connecté, vérifiez le mot-clé de l'utilisateur connecté.

## **Connexion à plusieurs projecteurs (Mise en miroir)**

La connexion à plusieurs projecteurs et la projection de la même image <sup>s</sup>'appelle la mise en miroir. Vous pouvez mettre en miroir jusqu'à quatre projecteurs.

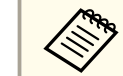

aVous ne pouvez pas mettre en miroir des projecteurs non compatibles avec EasyMP Multi PC Projection.

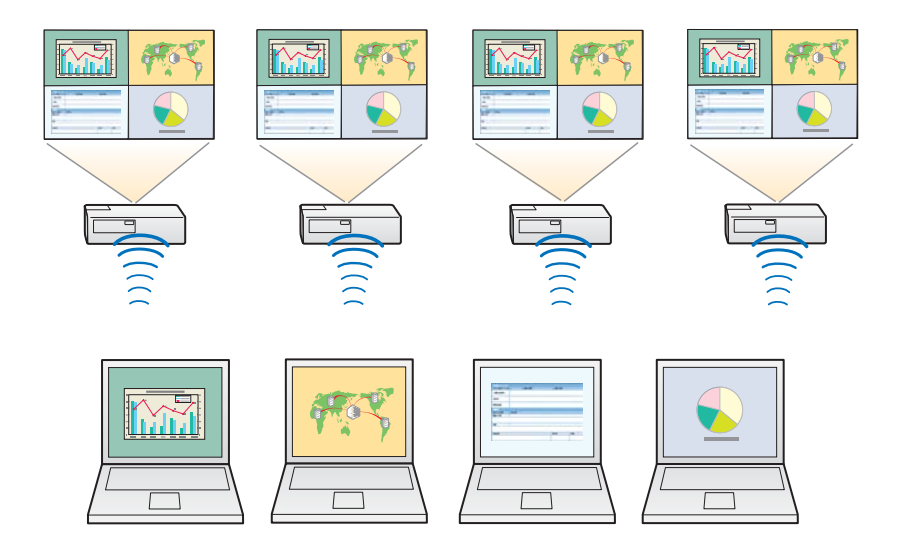

a

Démarrez EasyMP Multi PC Projection et recherchez les projecteurs.

Recherche et connexion aux [projecteurs"](#page-17-0) p.18

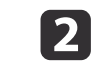

 Dans la liste qui <sup>s</sup>'affiche, sélectionnez jusqu'à quatre projecteurs auxquels vous souhaitez vous connecter, puis cliquez sur **Rejoindre**.

L'écran de contrôle de la projection <sup>s</sup>'affiche.

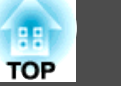

<span id="page-20-0"></span>

a• Lorsque vous formez un groupe de mise en miroir de projecteurs

Si vous sélectionnez un projecteur dans un groupe, tous les projecteurs de ce groupe sont sélectionnés.

Si vous sélectionnez un projecteur dans un groupe de miroirs, vous ne pouvez sélectionner que des projecteurs de ce groupe.

• Lorsque d'autres participants sont déjà connectés au projecteur

Vous ne pouvez sélectionner que la même combinaison de projecteurs que l'utilisateur connecté avant vous. Vous ne pouvez pas vous connecter aux projecteurs qu<sup>i</sup> ne font pas partie de la combinaison.

## **Connexion à des projecteurs d'un autre réseau**

Si vous connectez les projecteurs à un ordinateur, vous pouvez projeter l'écran de l'ordinateur à distance (sur différents sous-réseaux).

Dans Recherche automatique, les projecteurs de différents sous-réseaux ne sont pas détectés car les recherches sont exécutées sur le même sous-réseau uniquement.

Vous pouvez vous connecter à des projecteurs d'un autre sous-réseau de l'une des manières suivantes.

- Entrez soit une adresse IP soit un nom de projecteur et lancez une recherche.
	- **Recherche manuelle"** p.19
- Effectuez une recherche basée sur un profil.
	- **Recherche Profil**" p.19

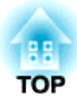

## <span id="page-21-0"></span>**Opérations pendant une réunion**

Ce chapitre explique comment contrôler l'écran projeté pendant une réunion.

## <span id="page-22-0"></span>**Projeter des écrans <sup>23</sup>**

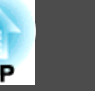

## **Utilisation de l'écran de contrôle de la projection**

L'écran suivant <sup>s</sup>'affiche lorsque vous vous connectez à des projecteurs.

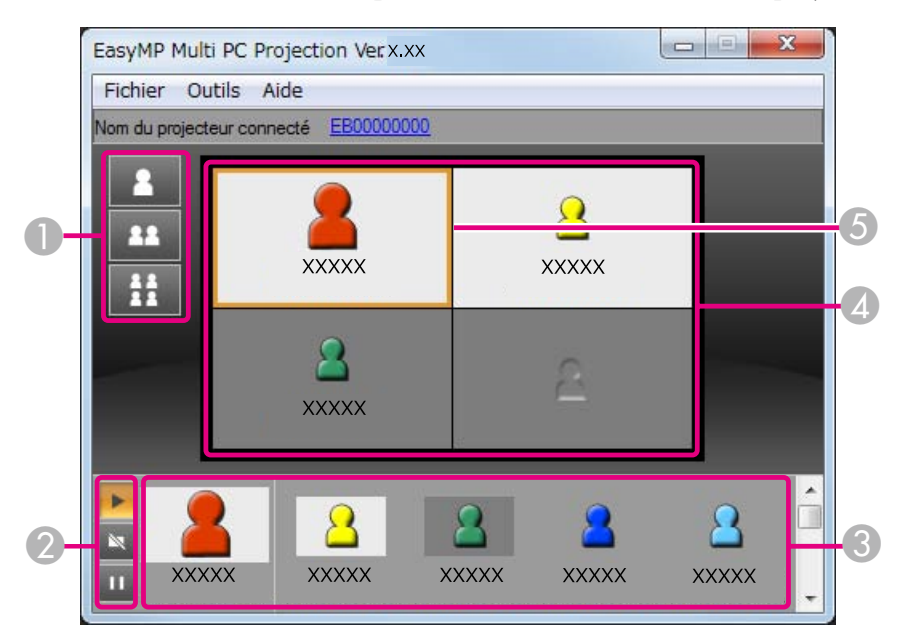

Pour plus d'informations sur la fonction de chaque option, consultez le tableau ci-dessous.

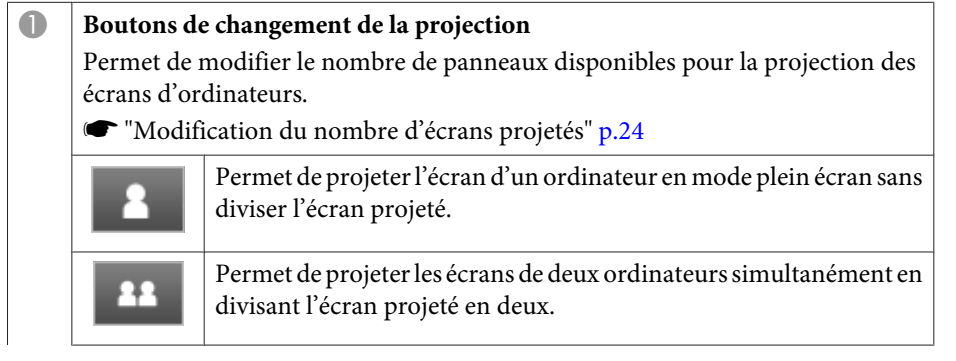

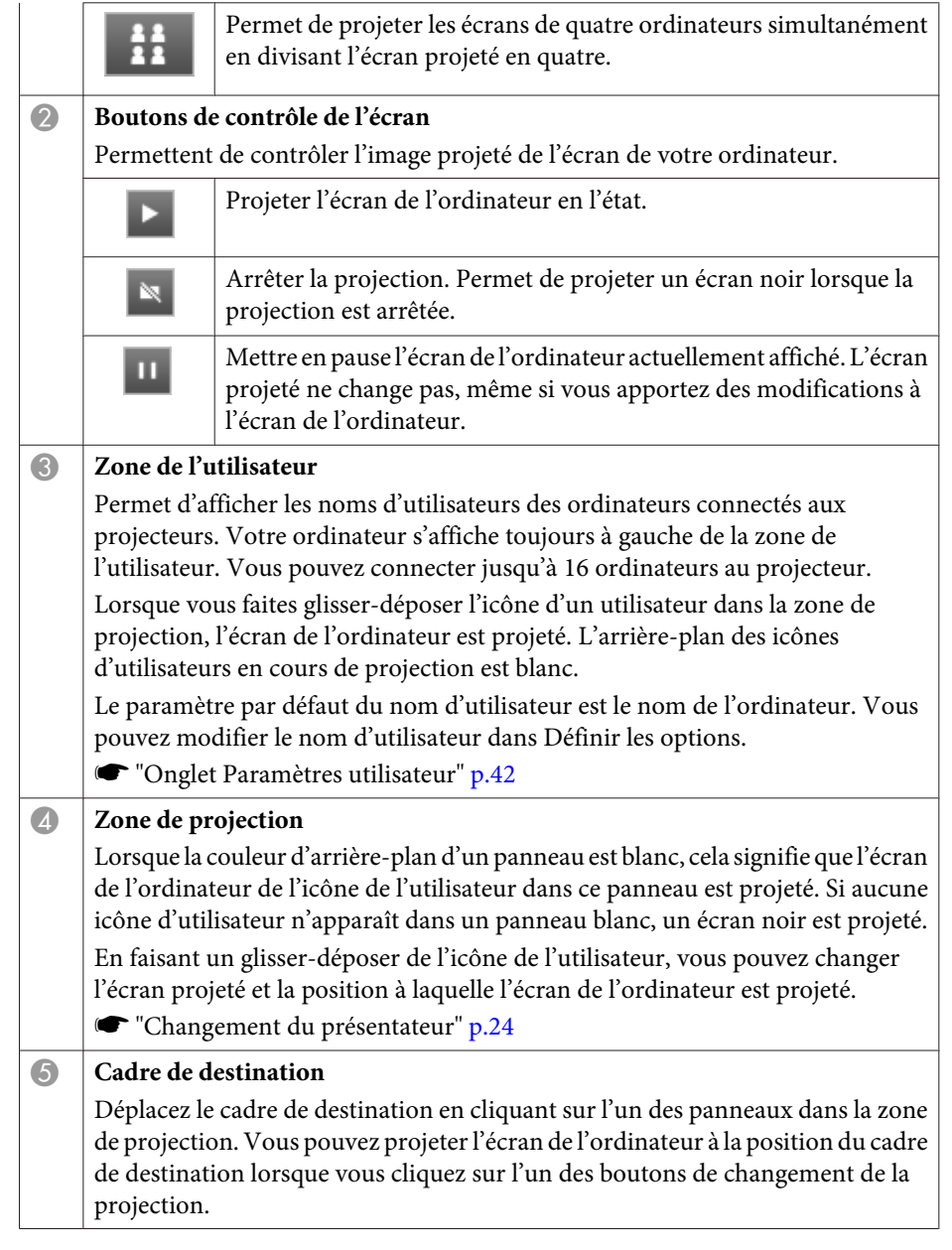

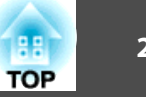

<span id="page-23-0"></span>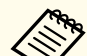

aSi vous cliquez sur le nom du projecteur en regar<sup>d</sup> de Nom du projecteur connecté, Télécommande Web <sup>s</sup>'affiche. Télécommande Web vous perme<sup>t</sup> d'effectuer des opérations sur l'écran de votre ordinateur comme vous le feriez avec la télécommande.

Pour plus d'informations sur Télécommande Web, consultez le manuel suivant.

Guide de [l'utilisateur](#page-0-0)

## **Modification du nombre d'écrans projetés**

Vous pouvez diviser l'image projetée en quatre zones maximum. En modifiant le nombre de divisions, vous pouvez projeter des écrans de plusieurs ordinateurs simultanément ou projeter un écran d'ordinateur en mode plein écran.

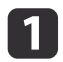

 Sélectionnez l'icône de l'utilisateur dans la zone de projection. Passez au cadre de destination.

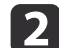

Cliquez sur  $\begin{array}{|c|c|c|c|c|}\n\hline\n\end{array}$  .  $\begin{array}{|c|c|c|c|}\n\hline\n\end{array}$  ou sur  $\begin{array}{|c|c|c|c|}\n\hline\n\end{array}$  pour modifier le nombre de

divisions de l'écran.

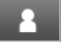

L'écran sélectionné est projeté en mode plein écran.

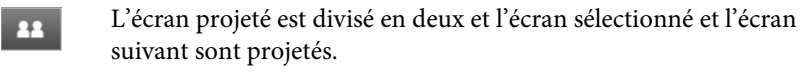

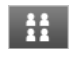

L'écran projeté est divisé en quatre et les écrans d'ordinateurs des autres panneaux de la zone de projection sont projetés.

aVous pouvez également modifier le nombre de divisions de l'écran en cliquant avec le bouton droit de la souris dans la zone de projection. Cliquez avec le bouton droit sur l'icône, puis sélectionnez le nombre de divisions.

## **Changement du présentateur**

#### **Lorsque vous changez l'écran de projection**

Faites glisser-déposer une icône de la zone de l'utilisateur dans le panneau que vous souhaitez projeter.

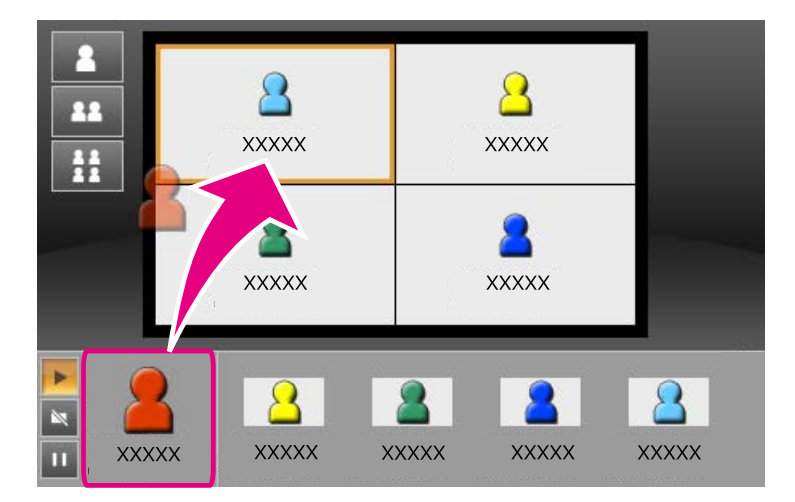

Pour terminer la projection, faites glisser-déposer l'icône de la zone de projection dans la zone de l'utilisateur.

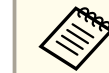

aCliquez avec le bouton droit sur une icône dans la zone de l'utilisateur pour définir la position de la projection.

#### **Lorsque vous changez la position de la projection**

Dans la zone de projection, faites glisser-déposer l'icône souhaitée dans la position de destination.

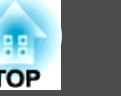

<span id="page-24-0"></span>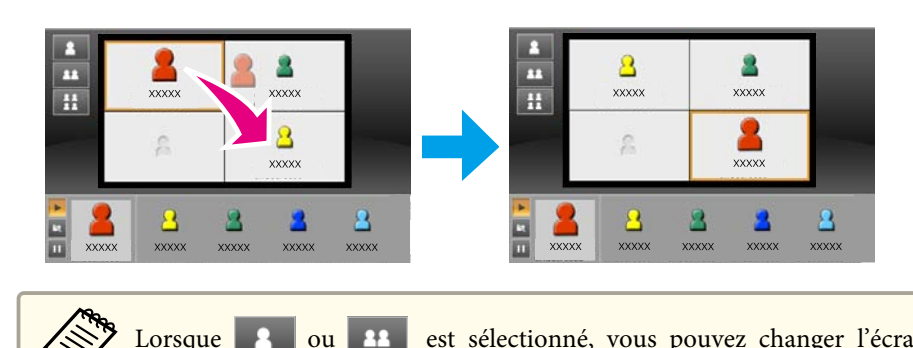

Lorsque 2 ou 22 est sélectionné, vous pouvez changer l'écran de l'ordinateur projeté en remplaçant l'icône projetée (l'icône dans le panneau blanc) par une icône non projetée (l'icône dans le panneau noir).

## **Sortie audio à partir du projecteur**

Vous pouvez émettre en sortie l'audio de l'ordinateur à partir du projecteur lorsqu'un ordinateur est connecté à un projecteur et qu'il est projeté en mode plein écran.

## <span id="page-25-0"></span>**Fin de la réunion**

Lorsque vous souhaitez terminer une session, procédez de l'une des manières suivantes pour vous déconnecter des projecteurs.

#### **Pour vous déconnecter uniquement**

Cliquez avec le bouton droit sur votre icône dans la zone de l'utilisateur, puis sélectionnez **Quitter**.

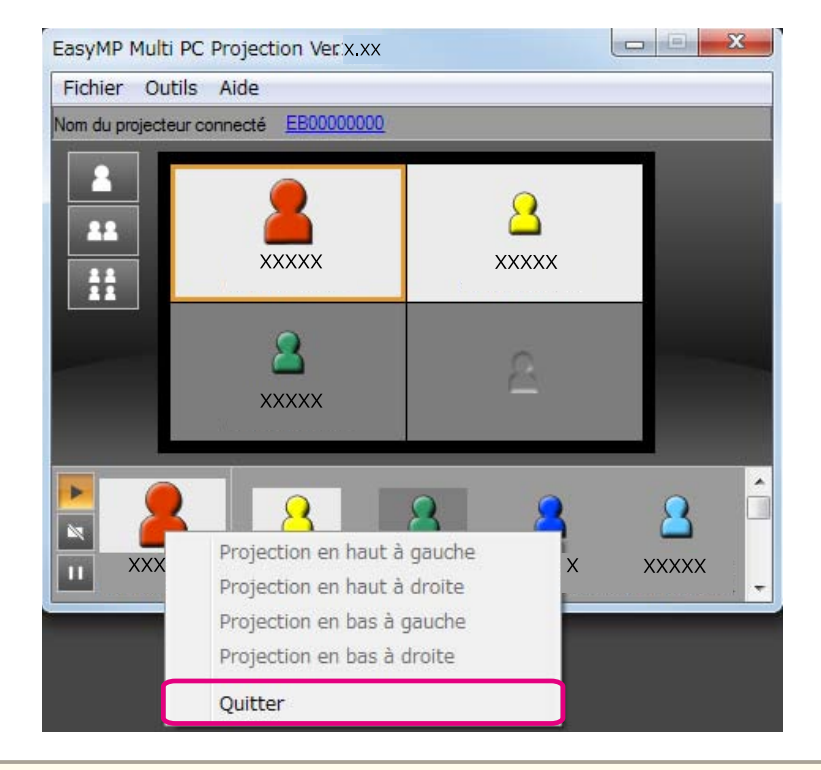

aVous pouvez également vous déconnecter en sélectionnant **Quitter** dans le menu **Outils**.

#### **Pour terminer la session**

Sélectionnez **Terminer la session** dans le menu **Outils**. Tous les ordinateurset projecteurs inclus dans la session sont déconnectés.

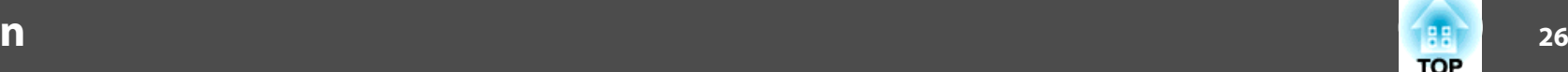

**TOP** 

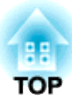

## <span id="page-26-0"></span>**Réunions courantes en toute simplicité**

Ce chapitre explique comment enregistrer et organiser des informations sur le projecteur utilisées pendant une réunion et vous permettant de réaliser des réunions ultérieures en toute simplicité.

<span id="page-27-0"></span>L'enregistrement des informations sur le projecteur utilisé pendant la première réunion vous perme<sup>t</sup> de participer aux réunions ultérieures lorsqu'elles sont réalisées dans le même environnement.

Vous pouvez enregistrer des informations sur le projecteur en créant un raccourci ou en enregistrant les informations dans un profil.

## **Création d'un raccourci**

Lorsque vous créez un raccourci, les informations relatives aux projecteurs sélectionnés sont enregistrées dans le fichier du raccourci. Lorsque vous démarrez EasyMP Multi PC Projection à partir du raccourci, EasyMP Multi PC Projection recherche automatiquement les projecteurs enregistrés dans le fichier du raccourci.

Lorsque des réunions régulières sont réalisées dans le même environnement, la création d'un raccourci vous perme<sup>t</sup> de démarrer rapidement les réunions.

Vous pouvez créer un raccourci de l'une des manières suivantes :

- Dans **Profil** ou la **Liste des projecteurs**, cliquez avec le bouton droit sur le projecteur à enregistrer, puis sélectionnez **Créer un raccourci**.
- Dans **Profil** ou la **Liste des projecteurs**, sélectionnez le projecteur à enregistrer, puis faites glisser-déposer à l'emplacement où vous souhaitez créer le raccourci.

aLa création d'un raccourci de dossier perme<sup>t</sup> d'enregistrer les informations des différents projecteurs contenus dans le dossier.

Vous pouvez rechercher plusieurs projecteurs simultanément au démarrage du programme.

## **Enregistrement d'un profil**

Vous pouvez enregistrer des informations sur les projecteurs recherchés dans un profil. Lorsque vous vous connecterez ensuite aux mêmes projecteurs, vous pourrez les rechercher très facilement.

Vous pouvez enregistrer un profil de l'une des manières suivantes.

aSi vous enregistrez des projecteurs via la Liste des projecteurs connectés

Pour enregistrer les projecteurs affichés dans la Liste des projecteurs connectés dans un Profil, cliquez sur **Enregistrer**.

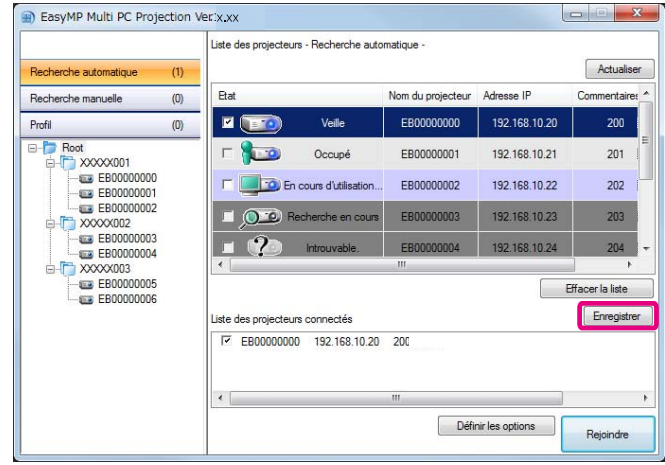

#### **Si vous enregistrez un projecteur spécifique**

Pour enregistrer un projecteur spécifique dans un profil, dans la liste des projecteurs, cliquez avec le bouton droit sur le projecteur à enregistrer puis sélectionnez **Ajouter un élément au profil**.

#### **Si vous enregistrez tous les projecteurs renvoyés par la recherche**

Dans la liste des projecteurs, cliquez avec le bouton droit sur l'un des projecteurs puis sélectionnez **Tout ajouter au profil**. Vous pouvez enregistrer tous les projecteurs indiqués dans la liste des projecteurs.

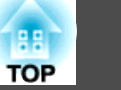

<span id="page-28-0"></span> $\boxed{2}$ 

 Saisissez le nom du projecteur et sélectionnez ou créez le dossier dans lequel vous souhaitez enregistrer le profil, puis cliquez sur **OK**.

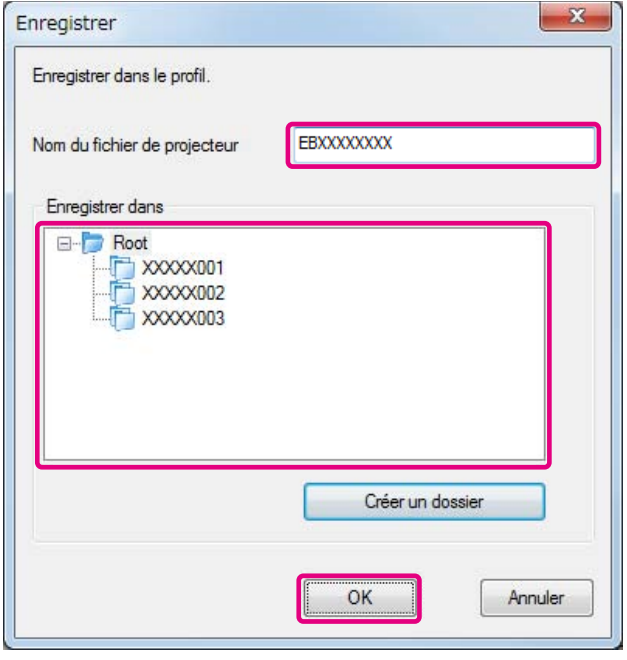

- a• Pour enregistrer un projecteur, faites <sup>g</sup>lisser-déposer le projecteur <sup>à</sup> enregistrer de la liste des projecteurs dans le dossier de liste **Profil**.
	- La structure du dossier peu<sup>t</sup> comporter six sous-dossiers.

## **Partage d'un profil**

Vous pouvez partager la liste des profils créés avec d'autres participants. Ils peuven<sup>t</sup> ainsi rejoindre une session pour rechercher très simplement les projecteurs.

#### **Exportation du profil à partager**

Procédez comme indiqué ci-dessous pour exporter le profil enregistré.

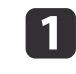

Dans la liste des profils, cliquez avec le bouton droit sur le dossier contenant le profil <sup>à</sup> partager, puis sélectionnez **Exporter**.

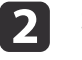

Sélectionnez l'emplacement où vous souhaitez enregistrer le profil (.mplist), puis enregistrez-le.

#### **Importation du profil partagé**

Procédez comme indiqué ci-dessous pour importer le profil partagé dans EasyMP Multi PC Projection.

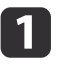

Dans la liste des profils, cliquez avec le bouton droit sur le dossier contenant le profil <sup>à</sup> importer, puis sélectionnez **Importer**.

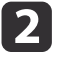

 Sélectionnez le profil (.mplist), puis cliquez sur **Ouvrir**. Cliquez sur **OK** pour terminer l'importation.

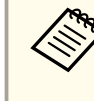

aVous pouvez également importer un profil (.plist) exporté <sup>à</sup> l'aide d'EasyMP Network Projection. Vous ne pouvez cependant pas importer un profil dans lequel les projecteurs sont connectés en mode Rapide.

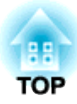

## <span id="page-29-0"></span>**Dépannage**

Ce chapitre identifie les problèmes possibles et explique comment les résoudre.

<span id="page-30-0"></span>En cas de projection d'images d'ordinateur pendant l'exécution d'EasyMP Multi PC Projection, les restrictions suivantes <sup>s</sup>'appliquent.

## **Résolutions prises en charge**

L'appareil peut projeter les résolutions d'écran d'ordinateur suivantes. Vous ne pouvez pas vous connecter à un ordinateur utilisant une résolution supérieure à UXGA.

- VGA (640x480)
- SVGA (800x600)
- XGA (1024x768)
- SXGA (1280x960)
- SXGA (1280x1024)
- SXGA+ (1400x1050)
- WXGA (1280x768)
- WXGA (1280x800)
- WXGA+ (1440x900)
- UXGA (1600x1200)

Si vous utilisez un écran d'ordinateur avec un rappor<sup>t</sup> L/H unique, en fonction de la résolution de l'ordinateur et du projecteur, augmentez ou réduisez la résolution pour ne pas affecter la qualité de l'image.

Selon la résolution, les marges verticales ou horizontales peuven<sup>t</sup> parfois être projetées en noir.

## **Couleur d'affichage**

Le nombre de couleurs des écrans suivant peu<sup>t</sup> être projeté.

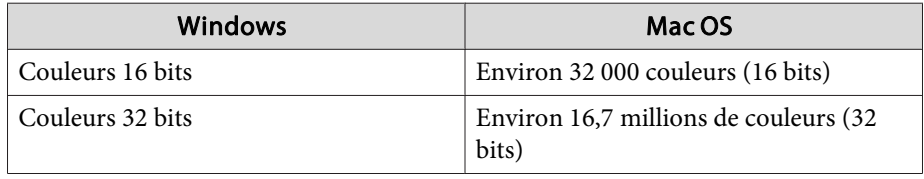

#### State of the contract of the contract of the contract of the contract of the contract of the contract of the contract of the contract of the contract of the contract of the contract of the contract of the contract of the c **TOP**

## **Nombre de connexions**

Vous pouvez connecter jusqu'à quatre projecteurs à un ordinateur et les utiliser simultanément pour une projection. (La fonction écrans multiples <sup>n</sup>'est pas prise en charge.)

Vous pouvez connecter jusqu'à <sup>16</sup> ordinateurs simultanément à un projecteur.

## **Autres limitations**

- Si la vitesse de transmission du réseau sans fil est faible, il se peu<sup>t</sup> que la connexion réseau se coupe à des moments inattendus.
- Le transfert de l'audio <sup>n</sup>'est possible que lors d'une connexion à un projecteur et de la projection d'un écran d'ordinateur en mode plein écran. Si plusieurs projecteurs sont connectés ou si l'écran projeté est divisé, l'audio ne peu<sup>t</sup> pas être transféré pendant la projection.
- Lorsqu'une vidéo est projetée, elle <sup>n</sup>'est pas lue de manière aussi fluide que sur l'écran de l'ordinateur.
- Les applications qu<sup>i</sup> utilisent des fonctions DirectX peuven<sup>t</sup> ne pas <sup>s</sup>'afficher correctement. (Windows uniquement)
- Impossible de projeter en mode plein écran des invites MS-DOS. (Windows uniquement)
- L'image de l'écran de l'ordinateur et l'image projetée par le projecteur peuven<sup>t</sup> ne pas correspondre exactement.

## **Sous Windows Vista/Windows 7**

Tenez compte des points suivants si vous utilisez EasyMP Multi PC Projection avec un ordinateur exécuté sous Windows Vista/Windows 7.

### <span id="page-31-0"></span>**Limitations**

#### **Limitations lors d'une projection à partir de la Galerie de photos Windows ou de la Galerie de photos Windows Live**

Tenez compte des deux limitations suivantes lorsque vous démarrez la Galerie de photos Windows ou la Galerie de photos Windows Live alors qu'EasyMP Multi PC Projection est exécuté.

• Les diaporamas sont lus en mode simple lorsqu'ils sont projetés à partir de la Galerie de photos Windows ou de la Galerie de photos Windows Live.

Comme la barre d'outils n'est pas affichée, vous ne pouvez pas modifier le thème (les effets) pendant la lecture d'un diaporama, quelle que soit la valeur de l'Indice de performance Windows.

• Vous ne pouvez pas lire des films.

#### **Limitations dans Windows Aero**

Tenez compte des deux limitations suivantes lorsque la disposition des fenêtres sur votre ordinateur emploie l'interface Windows Aero.

- La fenêtre des couches est projetée indépendamment du réglage **Transférer la fenêtre des couches** dans la section **Définir les options** dans EasyMP Multi PC Projection.
	- **•** "Onglet Régler les per[formances"](#page-42-0) p.43

• Quelques minutes après avoir connecté un ordinateur au projecteur via un réseau à l'aide de l'application EasyMP Multi PC Projection, le message suivant peu<sup>t</sup> <sup>s</sup>'afficher.

Il est recommandé de sélectionner **Conserver le jeu de couleurs et ne plus afficher ce message**. Cette sélection est activée jusqu'au redémarrage de l'ordinateur.

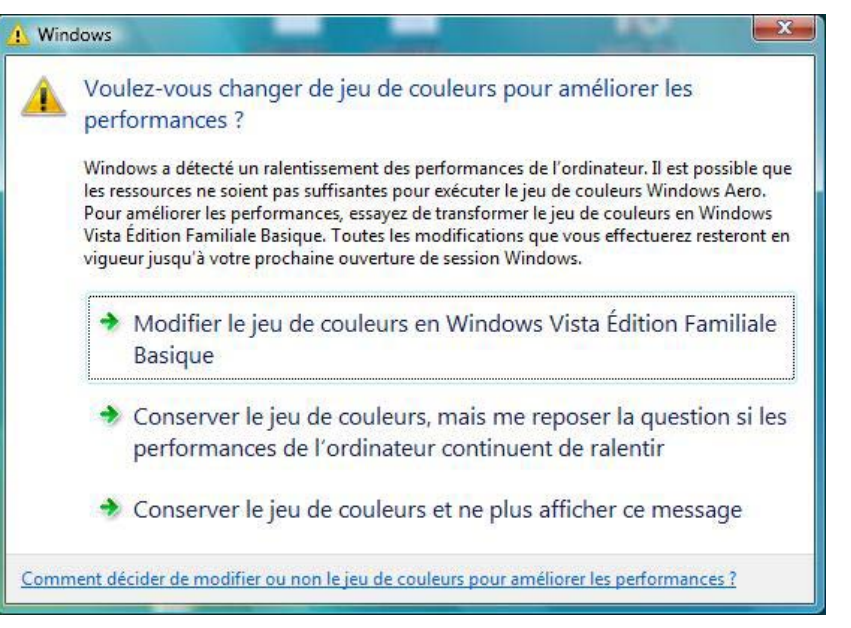

#### **Autres limitations**

- Impossible de projeter des images Windows Media Center en mode plein écran. Vous pouvez les projeter dans un écran Windows.
- Si l'audio <sup>s</sup>'arrête pendant la lecture et que l'audio est transféré de l'ordinateur vers le projecteur à l'aide d'EasyMP Multi PC Projection, redémarrez l'application utilisée.

**TOP** 

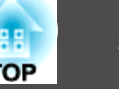

## <span id="page-32-0"></span>**Impossible de vous connecter au projecteur que vous souhaitez utiliser**

#### Impossible de se connecter au projecteur et à l'ordinateur via le réseau LAN sans fil

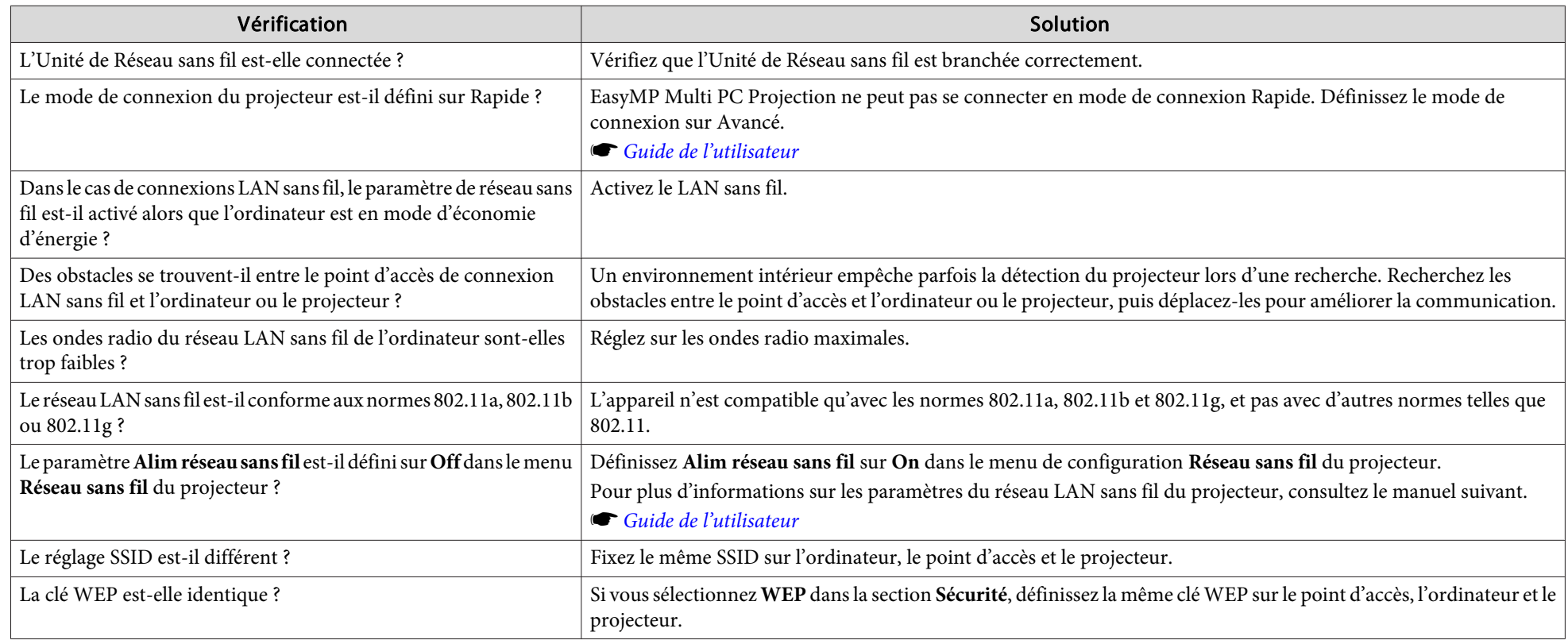

### Impossible de se connecter au projecteur et à l'ordinateur via le réseau LAN câblé

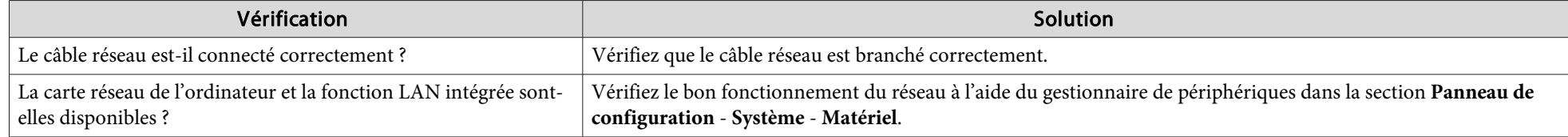

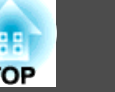

<span id="page-33-0"></span>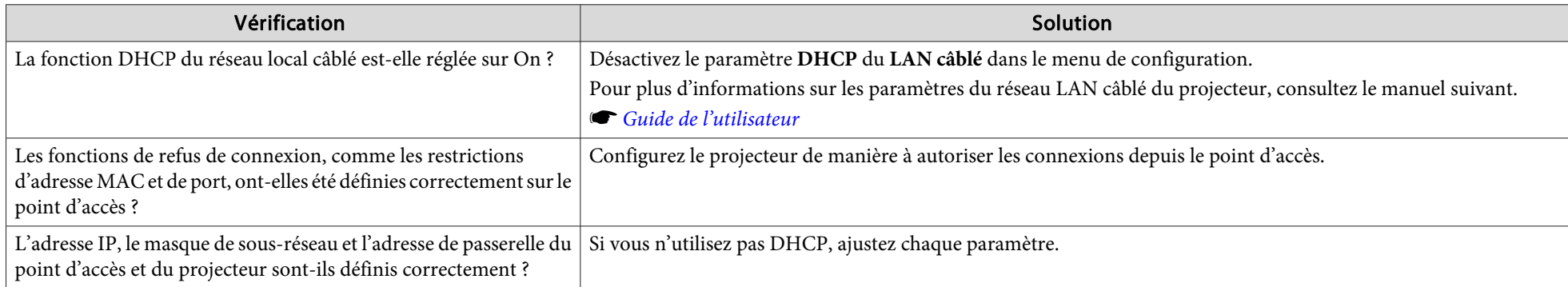

## **Impossible de connecter le projecteur et l'ordinateur via le réseau**

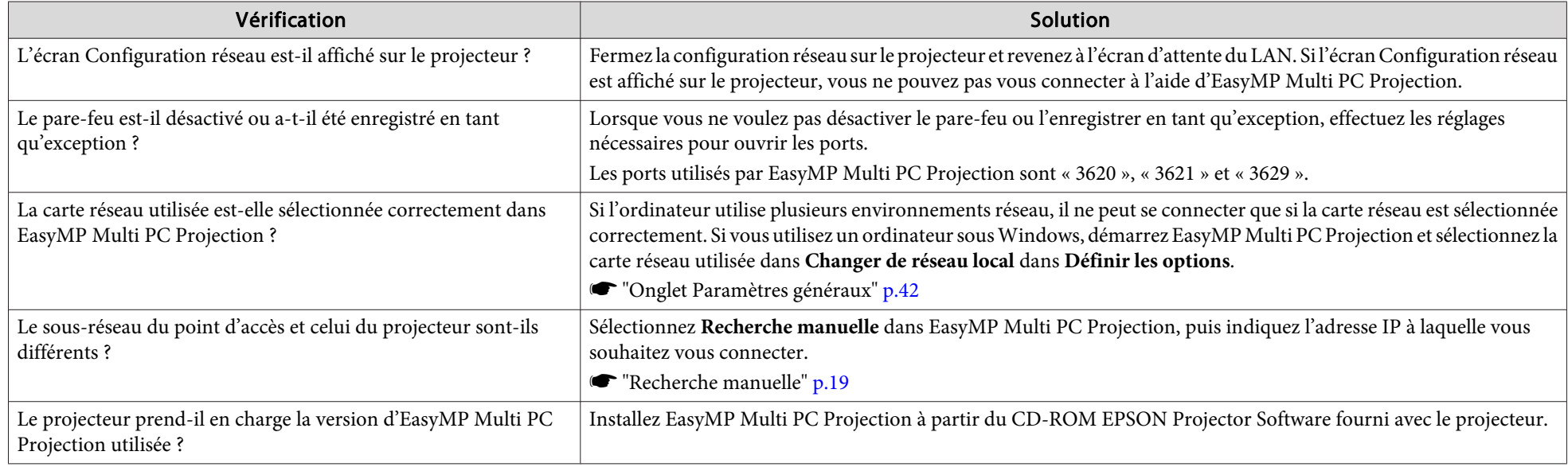

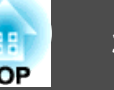

#### <span id="page-34-0"></span>**Impossible de sélectionner le projecteur**

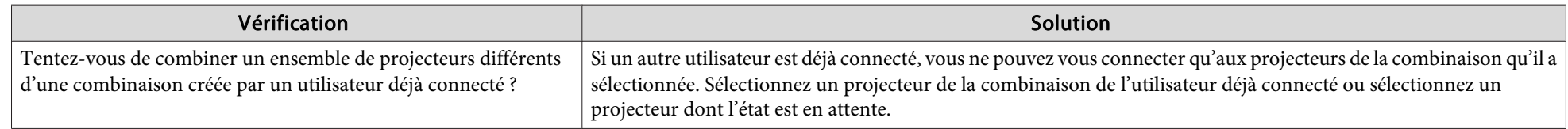

## **L'écran n'est pas projeté**

### L'image est le son des films ne sont pas affichés, l'image met du temps à apparaître, ou soit la vidéo soit l'audio s'arrête lors d'une **projection à l'aide d'EasyMP Multi PC Projection**

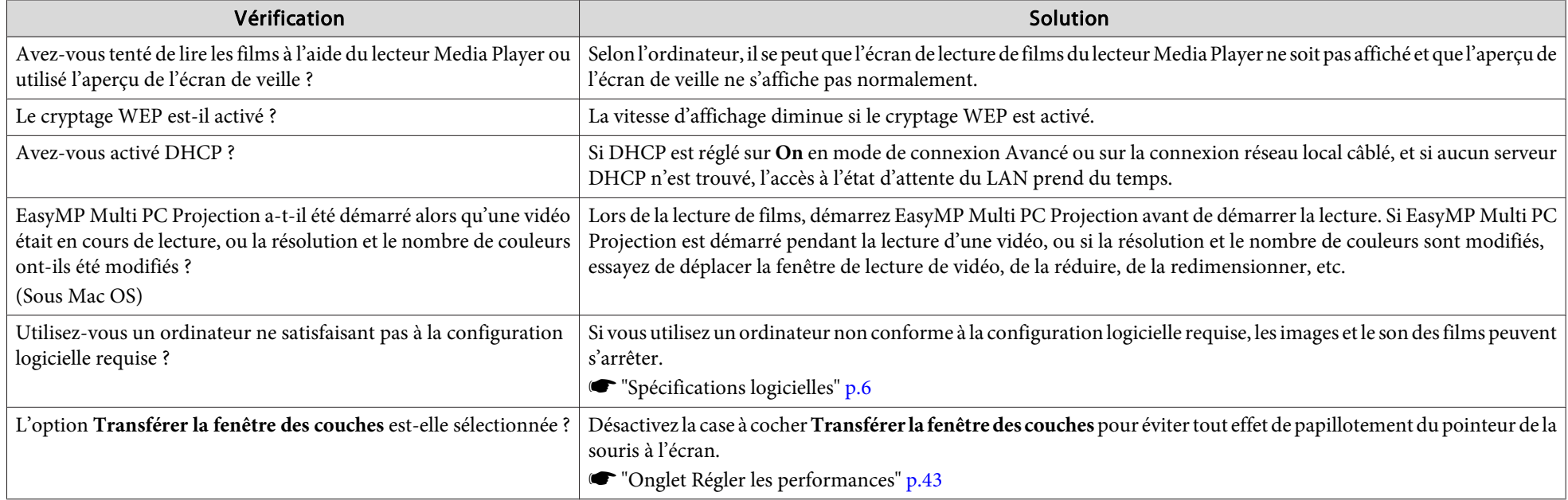

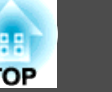

#### <span id="page-35-0"></span>Aucun son du projecteur lorsqu'il est connecté à EasyMP Multi PC Projection

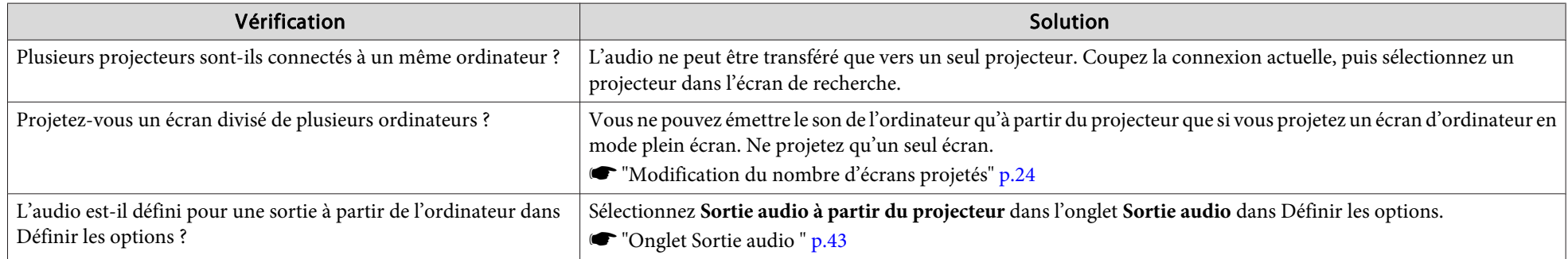

#### Lorsqu'une connexion est effectuée à l'aide de EasyMP Multi PC Projection, il est impossible de lancer un Diaporama PowerPoint.

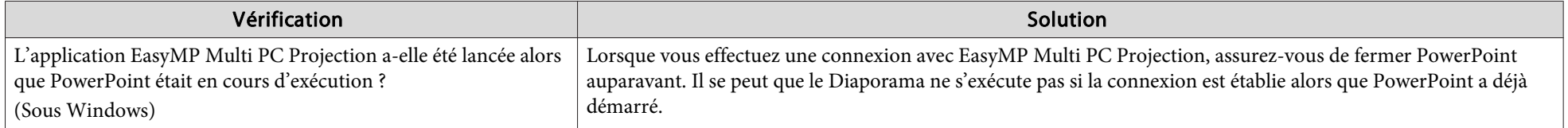

### Lorsqu'une connexion est effectuée à l'aide de EasyMP Multi PC Projection, l'écran n'est pas rafraîchi lorsqu'une application Office est **utilisée.**

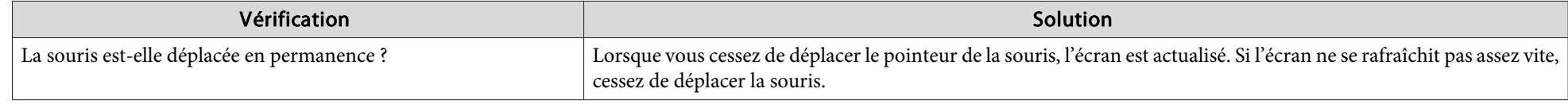

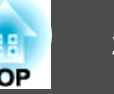

## <span id="page-36-0"></span>**Messages d'erreur au démarrage d'EasyMP Multi PC Projection**

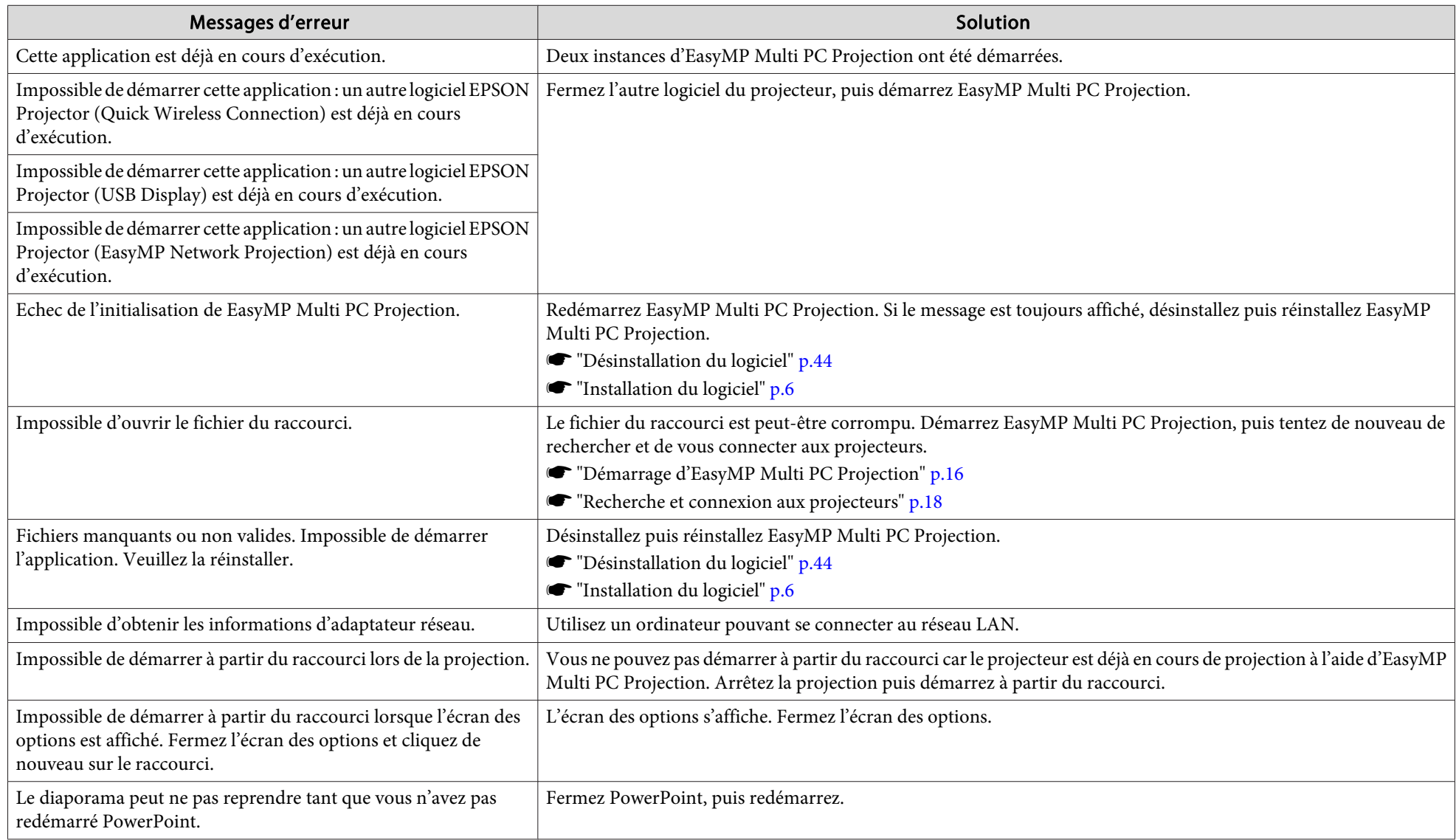

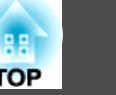

## <span id="page-37-0"></span>**Messages d'erreur lors de la recherche et de la sélection de projecteurs**

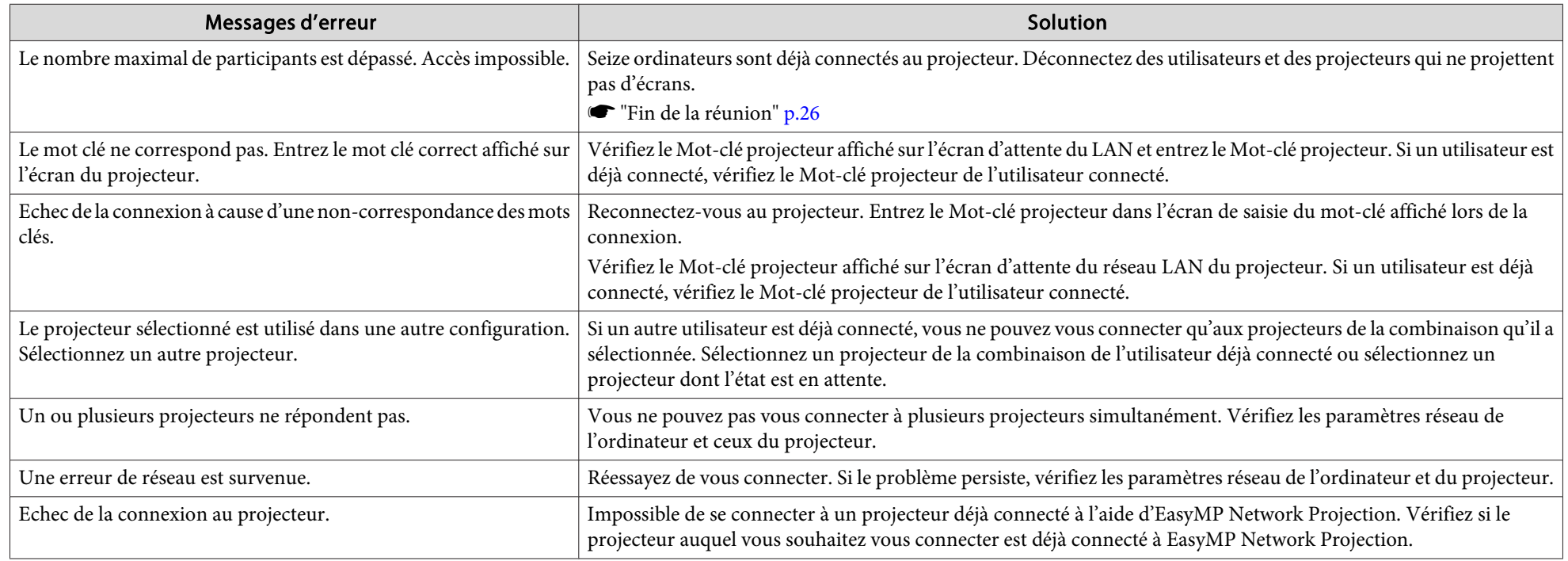

## **Messages d'erreur lors de la projection**

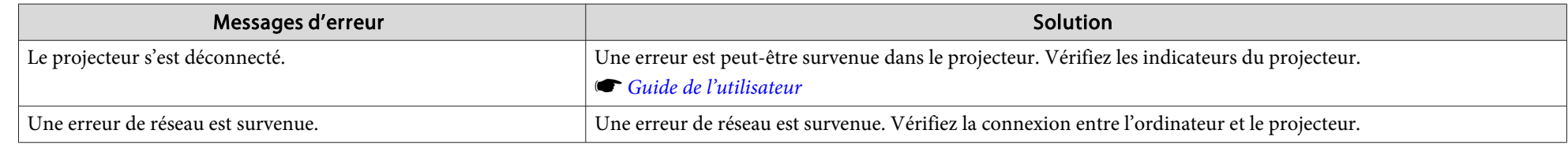

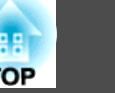

## <span id="page-38-0"></span>**Message d'erreur lors de l'utilisation d'un profil**

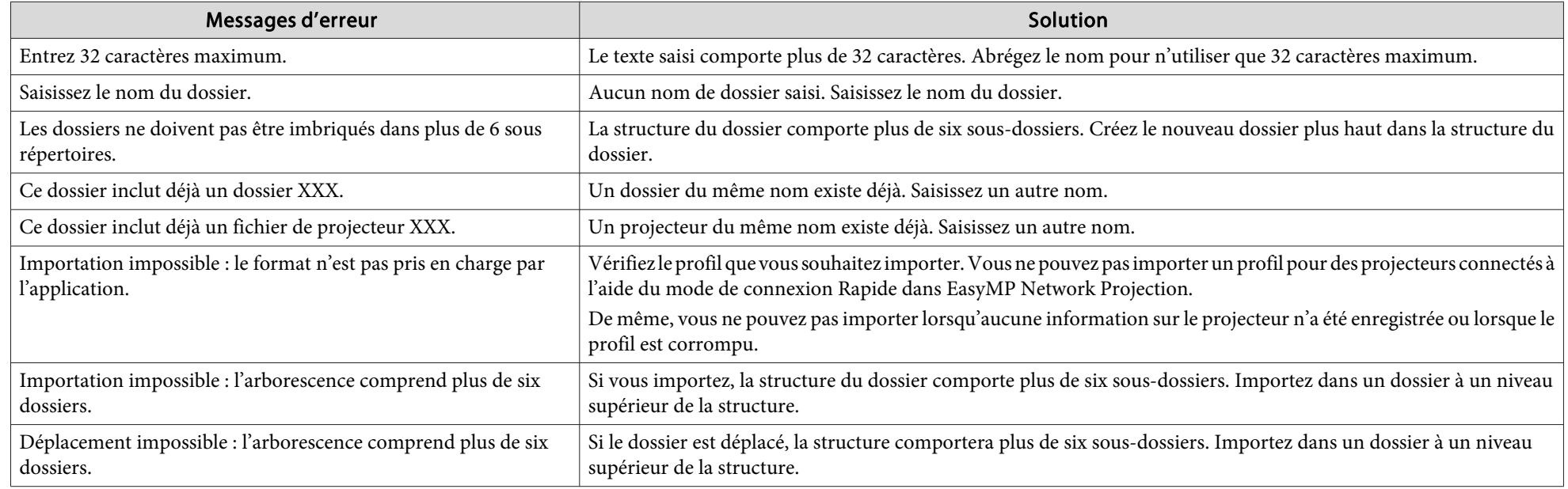

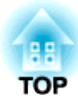

## <span id="page-39-0"></span>**Annexe**

## <span id="page-40-0"></span>**Définir les options <sup>41</sup>**

Vous pouvez afficher l'écran Définir les options de l'une des manières suivantes.

• Cliquez sur **Définir les options** dans l'écran de recherche.

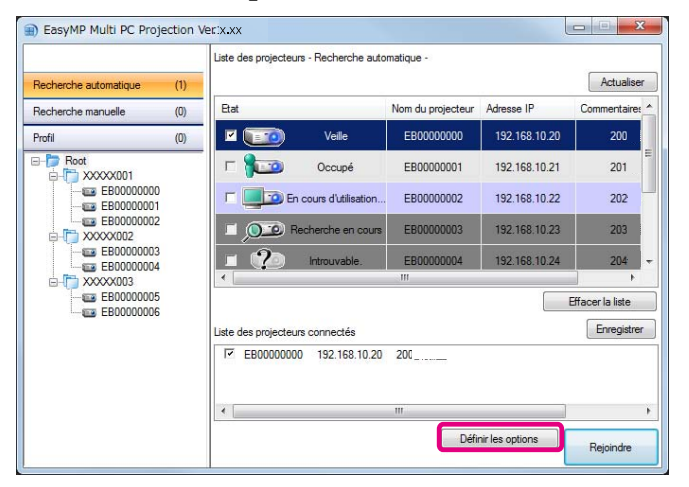

• Sélectionnez **Définir les options** dans le menu **Outils** de l'écran de contrôle de la projection.

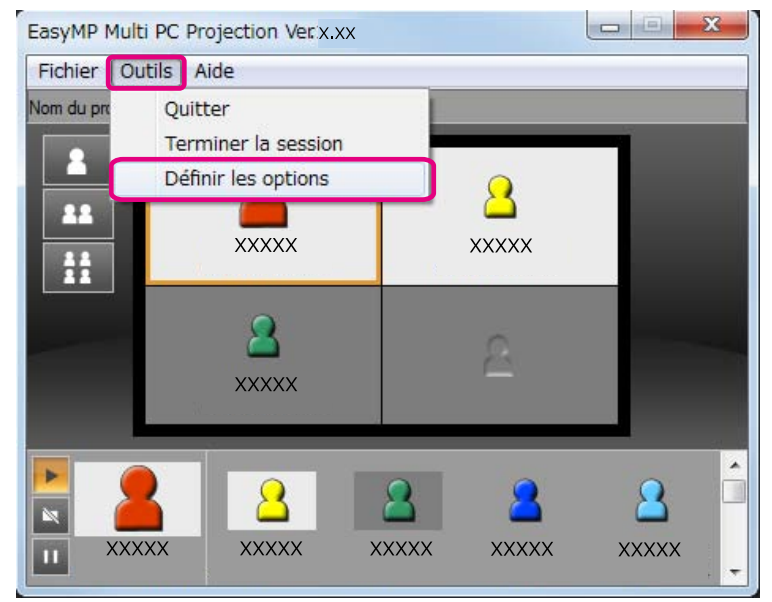

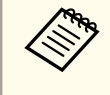

aSi vous affichez l'écran Définir les options <sup>à</sup> partir de l'écran de contrôle de la projection, ni l'onglet **Paramètres utilisateur** ni l'onglet **Paramètres généraux** ne sont affichés.

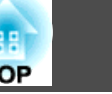

## <span id="page-41-0"></span>**Onglet Paramètres utilisateur**

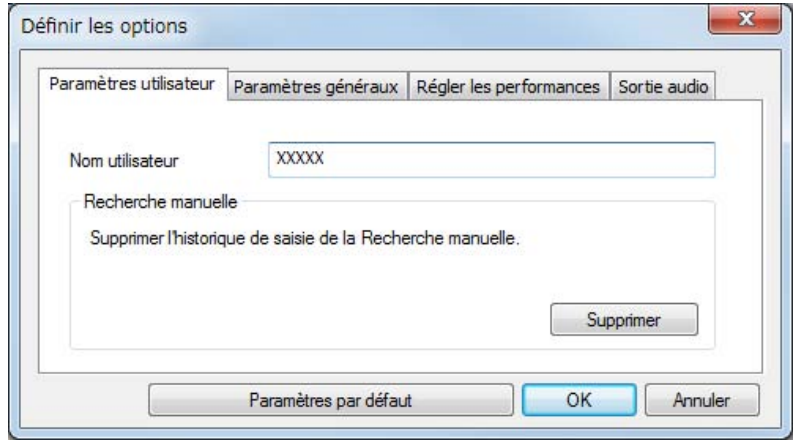

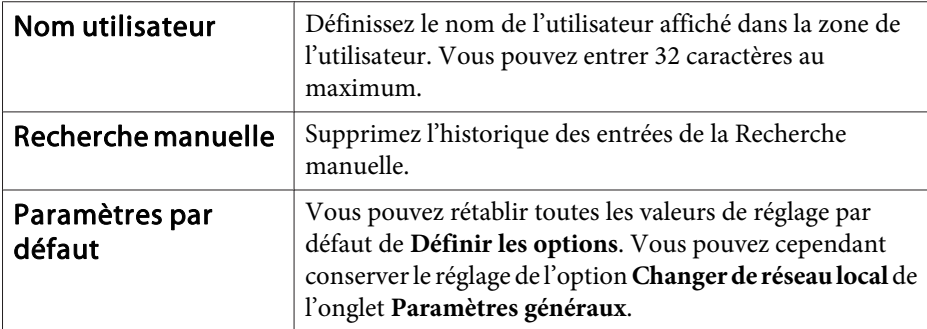

## **Onglet Paramètres généraux**

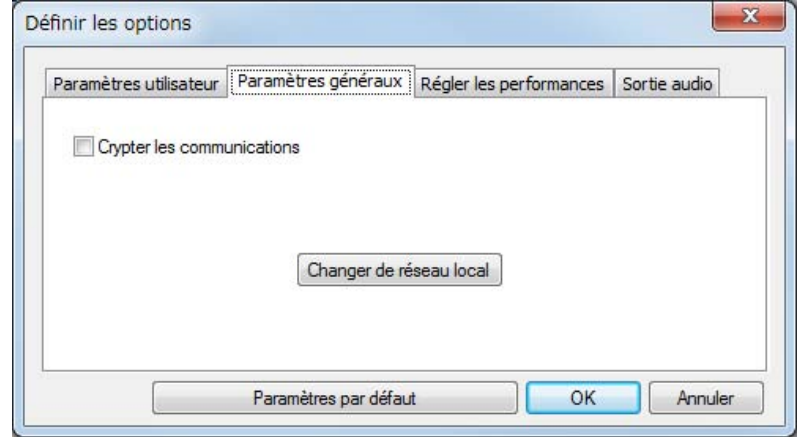

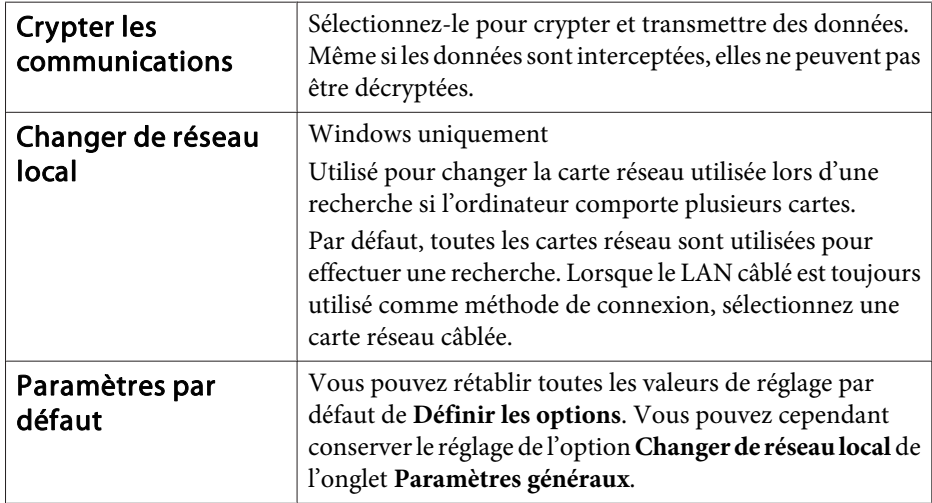

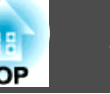

## <span id="page-42-0"></span>**Onglet Régler les performances**

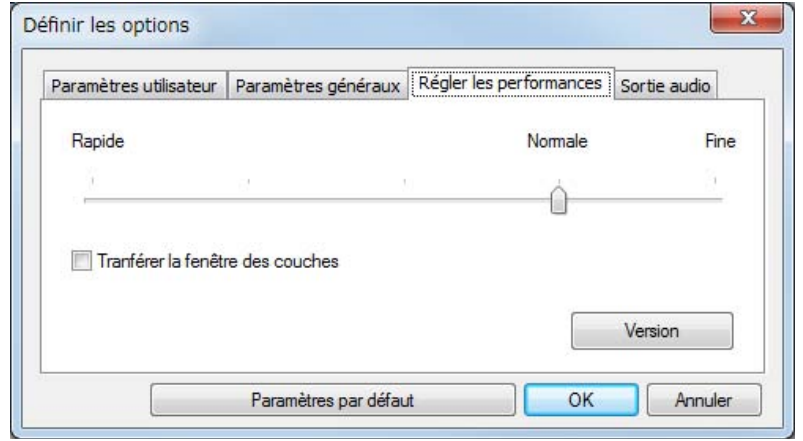

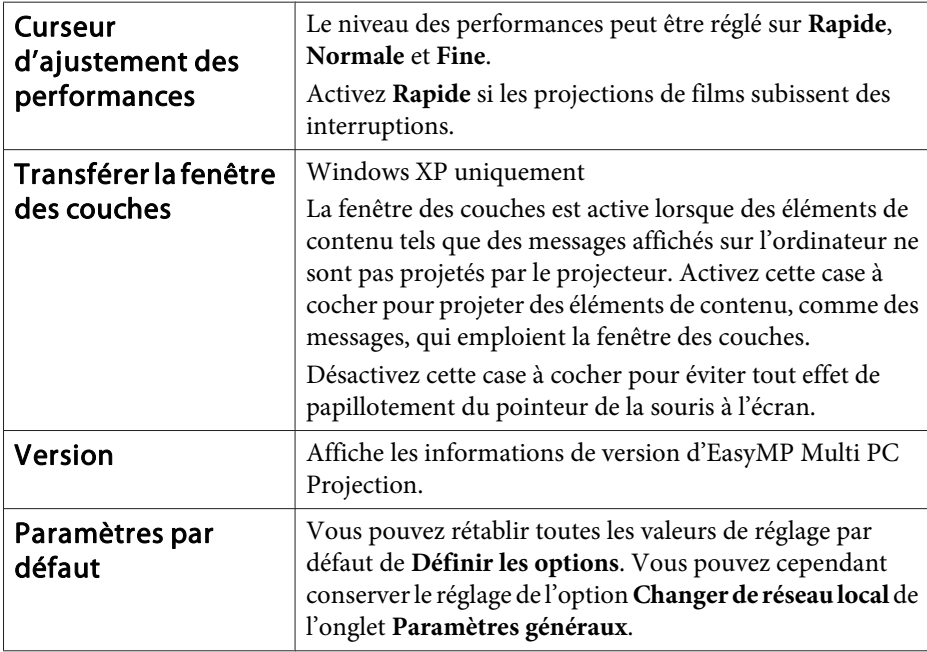

## **Onglet Sortie audio**

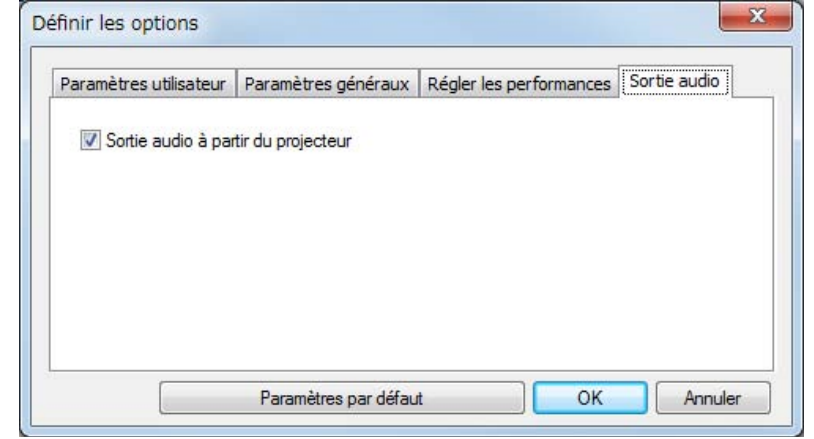

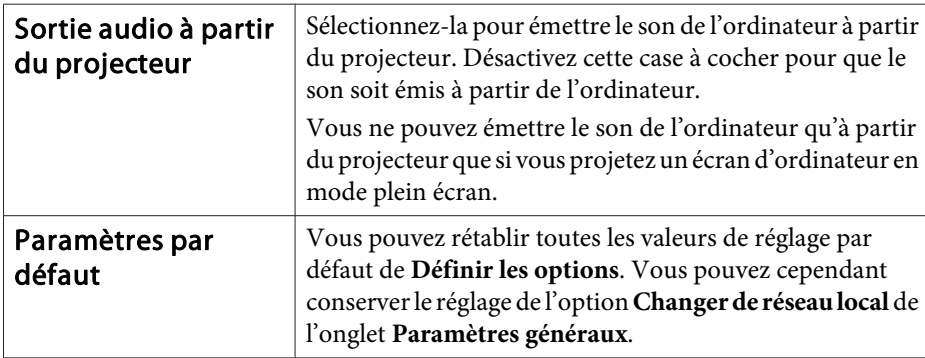

## <span id="page-43-0"></span>**Désinstallation du logiciel <sup>44</sup>**

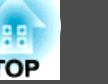

## **Désinstallation**

Vérifiez les points suivants avant de lancer la désinstallation.

- Sous Windows, vous devez disposer des privilèges d'administrateur pour procéder à la désinstallation d'EasyMP Multi PC Projection.
- Fermez toutes les applications en cours d'exécution avant de lancer la désinstallation.

**Sous Windows XP**

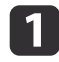

Cliquez sur **Démarrer**, puis sélectionnez **Panneau de configuration**.

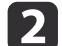

Double-cliquez sur **Ajout/Suppression de programmes**.

**B** Sélectionnez **EasyMP Multi PC Projection**, puis cliquez sur **Supprimer**.

#### **Sous Windows Vista/Windows 7**

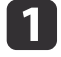

- Cliquez sur **Démarrer**, puis sélectionnez **Panneau de configuration**.
- $\boxed{2}$
- Dans **Programmes**, cliquez sur **Désinstaller un programme**.
- $\boxed{3}$ Sélectionnez **EasyMP Multi PC Projection**, puis cliquez sur **Désinstaller**.

#### **Sous Mac OS X**

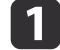

b

 $\boxed{3}$ 

Ouvrez le dossier **Applications**.

- Double-cliquez sur **EasyMP Multi PC Projection Uninstaller**.
- Suivez les instructions <sup>à</sup> l'écran pour procéder <sup>à</sup> la désinstallation.

## <span id="page-44-0"></span>**Remarques générales <sup>45</sup>**

Tous droits réservés. Toute reproduction, intégration dans un système d'archivage ou diffusion par un procédé électronique, mécanique, par photocopie, enregistrement ou tout autre procédé est interdite sans l'autorisation écrite préalable de Seiko Epson Corporation. Aucune responsabilité du fait du brevet n'est acceptée suite à l'utilisation des présentes informations. De même, aucune responsabilité n'est acceptée pour les dommages résultant de l'utilisation des informations contenues dans le présent document.

Seiko Epson Corporation et ses filiales déclinent toute responsabilité envers l'acheteur de ce produit ou de tiers pour les dommages, pertes, coûts ou frais encourus par l'acheteur ou des tiers suite à un accident, une mauvaise utilisation ou une utilisation incorrecte de ce produit ou des modifications, réparations ou altérations non autorisées de ce produit ou, (sauf aux États-Unis) au non-respect des conditions d'utilisation données par Seiko Epson Corporation.

Seiko Epson Corporation ne peut être tenue responsable de tout dommage ou problème résultant de l'utilisation d'accessoires ou de pièces détachées qui ne sont pas d'origine Epson ou approuvées EPSON par Seiko Epson Corporation.

Le contenu de ce guide peut être modifié ou mis à jour sans avertissement préalable.

Les illustrations figurant dans ce guide peuvent différer du projecteur.

### **Relatives à l'utilisation des noms**

Système d'exploitation Microsoft® Windows® XP Professional Système d'exploitation Microsoft® Windows® XP Home Edition Système d'exploitation Microsoft® Windows Vista®Système d'exploitation Microsoft® Windows® 7

Dans le présent guide, les systèmes d'exploitation ci-dessus sont désignés par « Windows XP », « Windows Vista » et « Windows <sup>7</sup> ». En outre, le terme collectif « Windows » peu<sup>t</sup> être utilisé pour désigner Windows XP, Windows Vista et Windows 7, et plusieurs versions de Windows peuven<sup>t</sup> être désignées, par exemple, par Windows XP/Vista, sans le terme Windows.

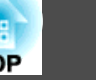

Mac OS X 10.4.xMac OS X 10.5.xMac  $OS X 10.6x$ 

Dans ce guide, les systèmes d'exploitation ci-dessus sont désignés par « Mac OS X 10.4.x », « Mac OS X 10.5.x » et « Mac OS X 10.6.x ». En outre, le terme collectif « Mac OS » est utilisé pour les désigner.

### **Relatives aux captures d'écrans**

Sauf mention contraire, les captures d'écran utilisées dans ce guide d'utilisation sont tirées de Windows 7.

Les mêmes écrans <sup>s</sup>'affichent si vous utilisez Mac OS.

### **Remarque générale**

IBM, DOS/V et XGA sont des marques commerciales ou des marques déposées d'International Business Machines Corporation.

Macintosh, Mac, Mac OS et iMac sont des marques commerciales d'Apple Inc.

Microsoft, Windows, Windows NT, Windows Vista, Windows 7, PowerPoint et le logo Windows sont des marques commerciales ou des marques déposées de Microsoft Corporation aux États-Unis.

Les autres noms de produits cités dans le présent guide sont donnés à titre d'information uniquement et lesdits produits peuvent constituer des marques de leurs propriétaires respectifs. Epson décline tout droit quant à ces produits.

#### **Copyright des logiciels :**

Ce produit utilise des logiciels libres ainsi que des logiciels dont cette société détient les droits.

©SEIKO EPSON CORPORATION 2010. All rights reserved.

#### <span id="page-45-0"></span>*B*

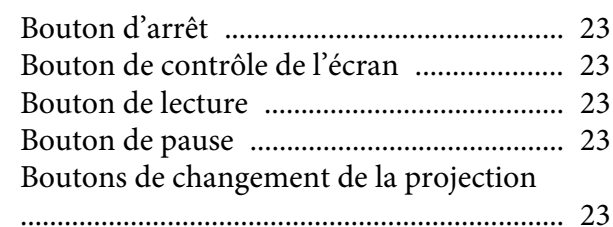

#### *C*

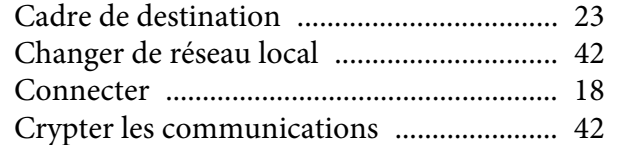

#### *D*

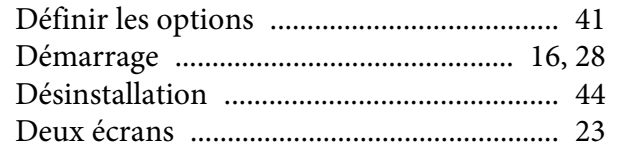

#### *E*

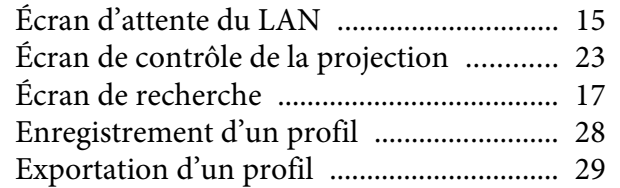

#### *I*

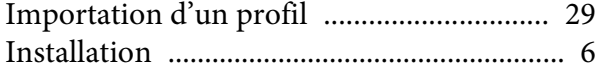

#### *M*

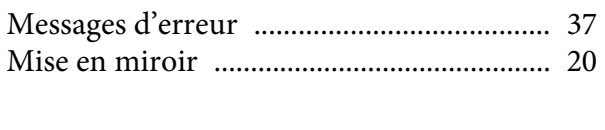

### *N*

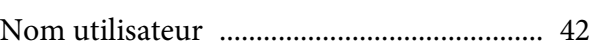

#### *P*

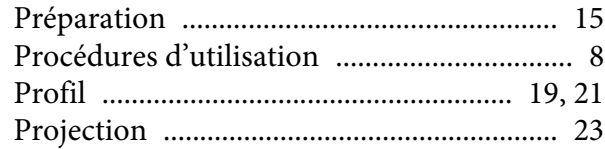

## *Q*

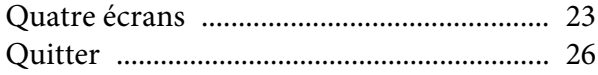

### *R*

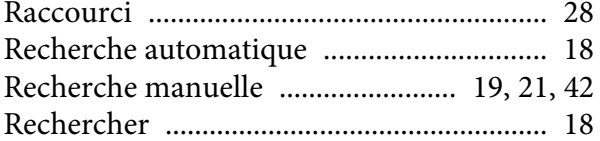

#### *S*

[Sortie audio à partir du projecteur](#page-24-0) ...... 25, [43](#page-42-0)

*T*

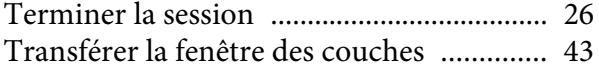

#### *U*

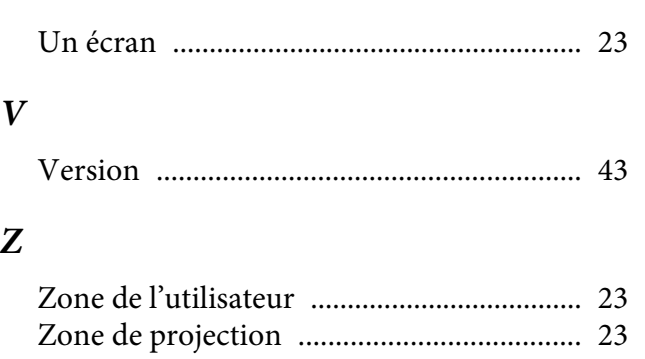